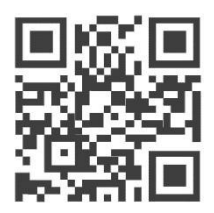

Configuration Guide for

# **RAK LoRaWAN Industrial Gateway WisDevice Series RAK7249/RAK7258**

Version 1.5 | July, 2019

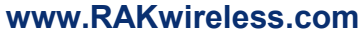

*Visit our website for the latest copy of this manual.*

31 PAGES

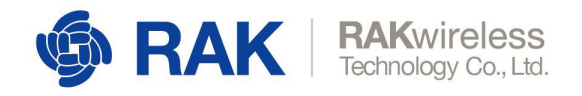

## **Table of Contents**

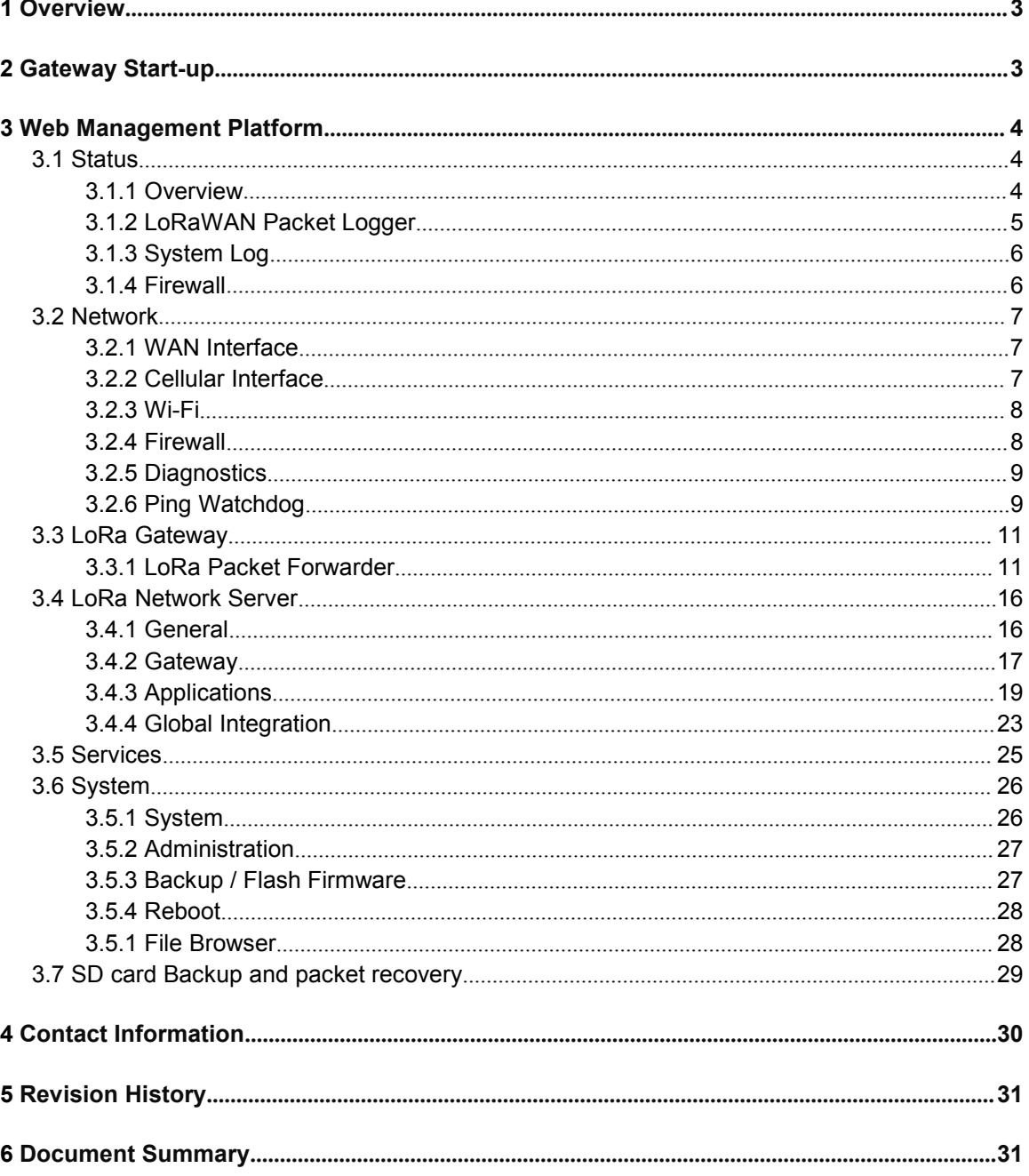

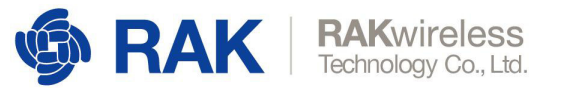

## 1 **Overview**

This document describes in detail the functionality of the Web Management UI. The interface builds on top of OpenWRT and all gateway products of the RAK72xx line share it.

The document gives instructions on configuring WAN, the LoRa Packet Forwarder and Gateway MQTT Bridge. It explains how to do system-monitoring, update of the firmware and reset the device. Last, but not least in provides information on using the built-in LoRa Server.

This guide functions as reference for several products with similar functionality. Thus, some sections will apply to certain products and not others.

## 2 **Gateway Start-up**

Make sure all the antennas are connected before powering the Gateway.

For RAK7258 use the included adapter. RAK7249 comes with a PoE injector, which you need to connect to the grid on one side and to the Gateway on the other (Ethernet cable not included).

The Gateway comes configured in such a way that you can use either the Ethernet port or the Wi-Fi in AP mode to connect to the Management platform.

In both modes you can access the Management UI via a web browser pointing to the IP address of the Gateway (check your router DHCP list). Alternately, the IP Address (192.168.230.1) is preconfigured as the one to use for access to the device provided you are directly connected to it.

#### **WiFi AP mode**

By default the Gateway is configure to work in Access Point (AP) mode. It has the following parameters:

#### Wi-Fi

*SSID: RAK72XX\_xxxx (no password is required to connect via Wi-Fi)*

#### *Web UI*

Connect via a browser to the IP address assigned to the gateway, which is 192.168.230.1 by default. You should see the login window in Figure 1. Use the credentials below:

*UI user: root*

*UI password: root*

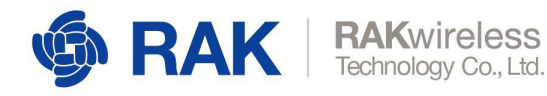

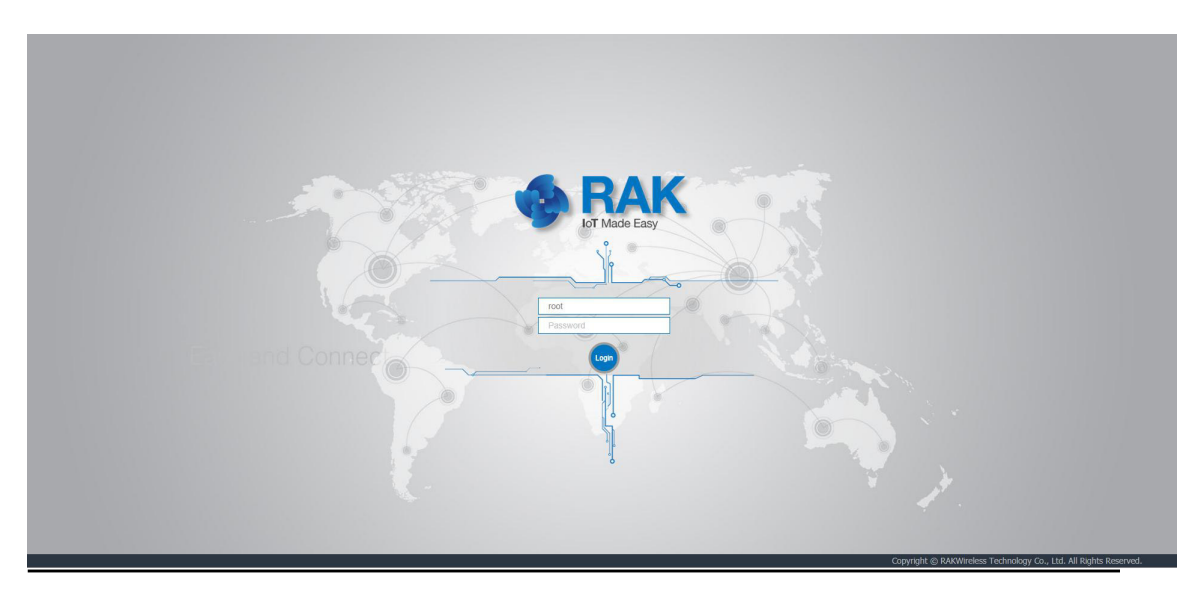

*Figure 1 | Login window*

#### **WAN port (DHCP IP) mode**

Connect the Ethernet cable to the port marked "ETH" and the other end to your Router. Use the same credentials for the Web UI as for AP mode.

## 3 **Web Management Platform**

After you have entered the correct credentials, you can start exploring the configuration and monitoring interface of the RAK LoRa Gateway.

### 3.1 **Status**

This is where statistics about the Gateway behavior can be monitored in real time.

#### 3.1.1 **Overview**

Upon logging in the browser displays the page in Figure 2.

The following are the parts of the Overview window:

#### **Received**:

Shows the total number of uplink LoRa messages received by the gateway.

#### **Transmitted**:

Shows the total number of downlink LoRa message sent by the gateway.

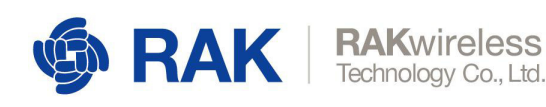

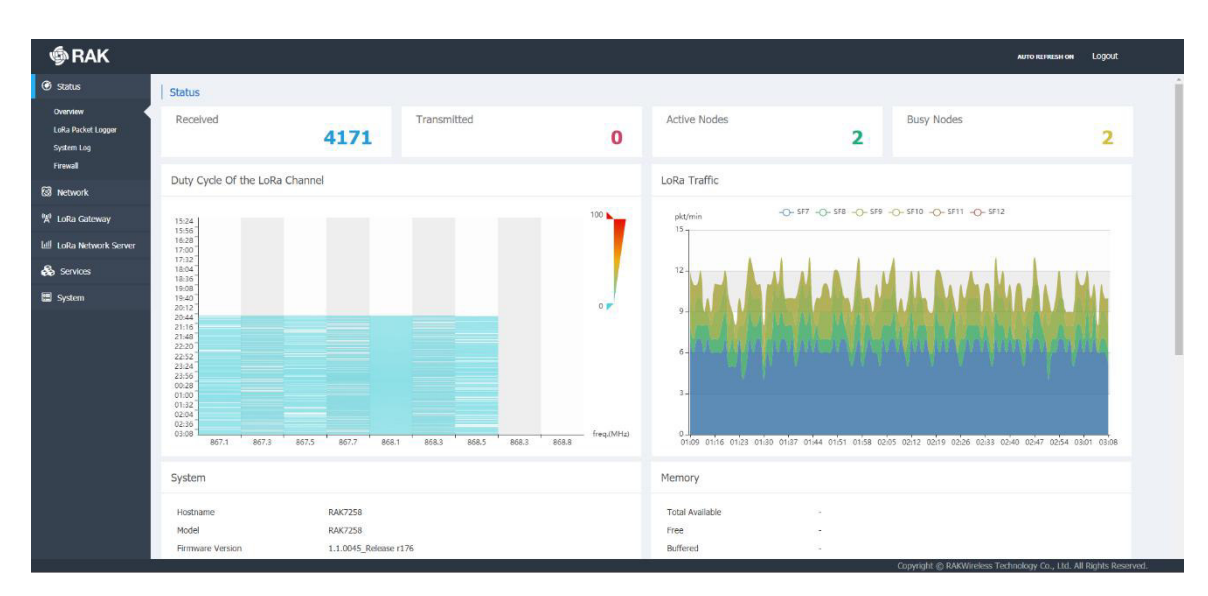

*Figure 1 | Status Overview page*

#### **Active Nodes**:

Shows the number of active LoRa nodes within the LoRa gateway coverage (those that have sent no data for more than 10 min are discarded from the count).

#### **Busy Nodes**:

Shows the number of busy nodes within the LoRa gateway coverage (nodes with an average message spacing of less than 60s).

#### **Duty Cycle of the LoRa Channel**

The graph represents the Duty Cycle load by frequency channel (Data is kept for the last 12 hours). The minimum resolution along the time axis is 60s. Each value is an average over 60s. The values are color code – green to red, low to high.

#### **LoRa Traffic**:

The graph shows the packet per minute rate as a function of time. Above the image, one can see the color-coding of the different Spreading Factors, where the actual height of the values is a sum of all the packets over all spreading factors for the time sample.

*Additionally you have sub-windows displaying the System, Memory, LoRa Netowrk Server, Network (WAN). Cellular, and Wi-Fi information. Those have their separate sections and will be discussed in detail further down.*

#### 3.1.2 **LoRaWAN Packet Logger**

This is where a log of the LoRa messages is shown in real time. There are several options for filtering as well as the possibility to download the statistics in a file. Additionally there is a summary (Total, Uplink, and Downlink), below the filter fields.

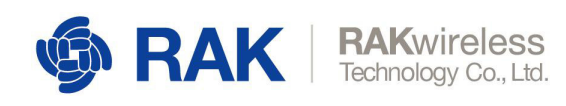

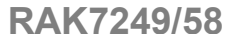

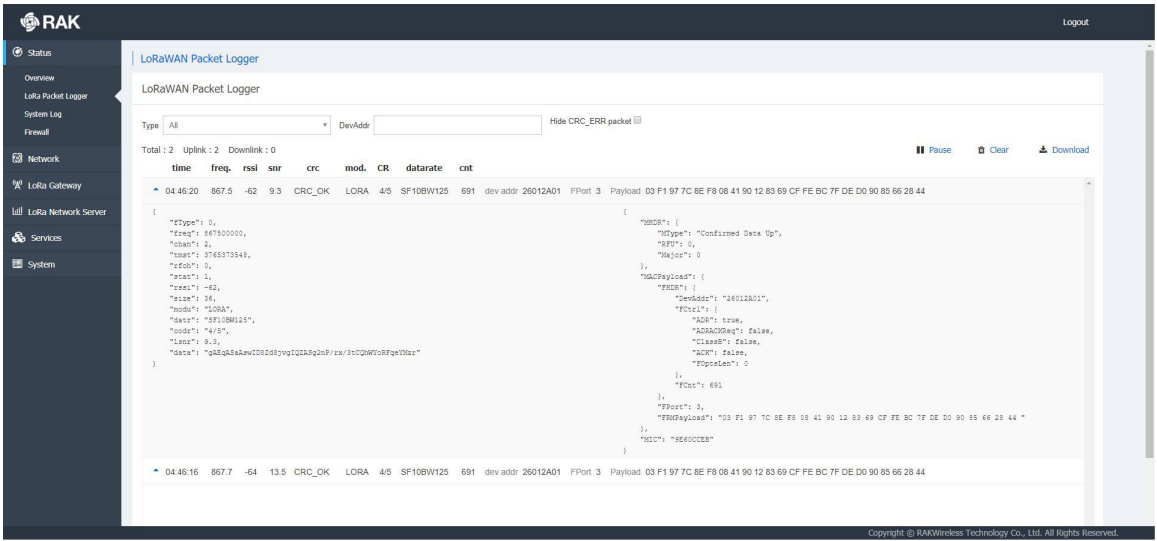

*Figure 2 | LoRa Packet Logger page*

The user can choose to filter the packets by one of the following:

#### **Type**:

Filter by message type. By default ALL messages are displayed, where possible options are: Join Request/Accept, Unconfirmed Data Up/Down, and Confirmed Data Up/Down

#### **DevAddr**:

Filter messages based on the Device Address in order to single out a node.

#### **Hide CRC\_ERR packet**:

This check box hides messages that are corrupted in some way and will not be forwarded.

The buttons for Pause/Play, Clear and Download of the data are in the top right over the list.

If the user clicks on a given packet the window is expanded detailed information about the contents of the message is displayed

#### 3.1.3 **System Log**

The complete system log. It is useful mainly for debugging purposes.

#### 3.1.4 **Firewall**

Statistics for the Gateway Firewall

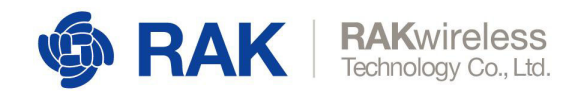

### 3.2 **Network**

#### 3.2.1 **WAN Interface**

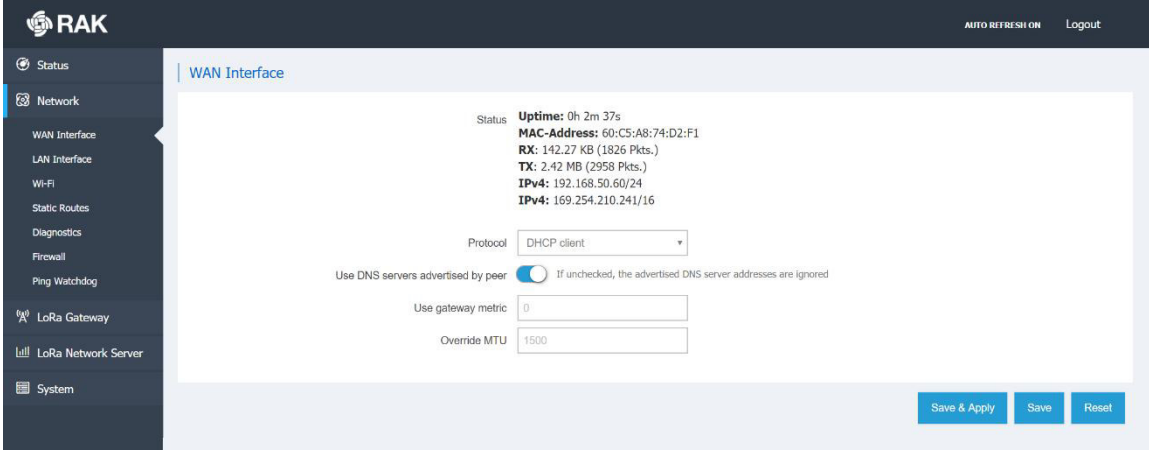

*Figure 3 | WAN Interface*

The user can check the Status (Uptime, IPv4 Address, etc.), or configure the protocol to be used for connecting to your provider's network.

The following options are available: DHCP/PPPoE/Static address.

#### 3.2.2 **Cellular Interface**

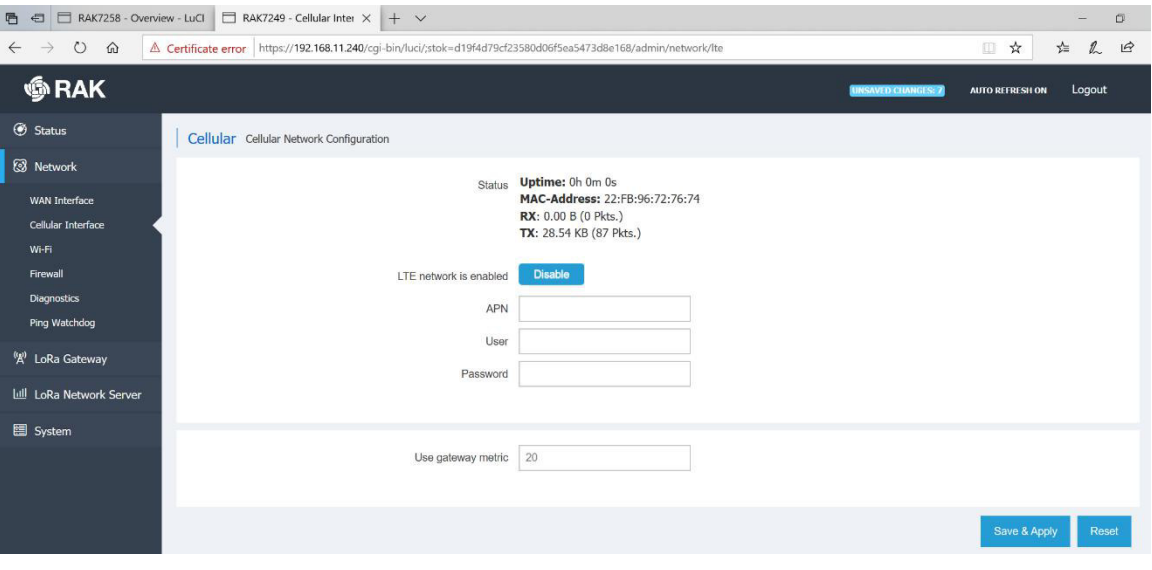

*Figure 4 | Cellular Interface*

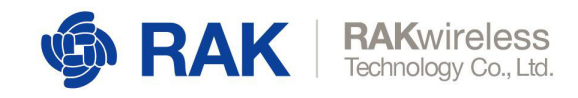

The same statistics as with the WAN Interface are available. It is here that you set the **APN**, **User**, and **Password**. The gateway metric determines the priority of this interface, compared with the other connectivity options. The lower the value the higher the priority.

#### 3.2.3 **Wi-Fi**

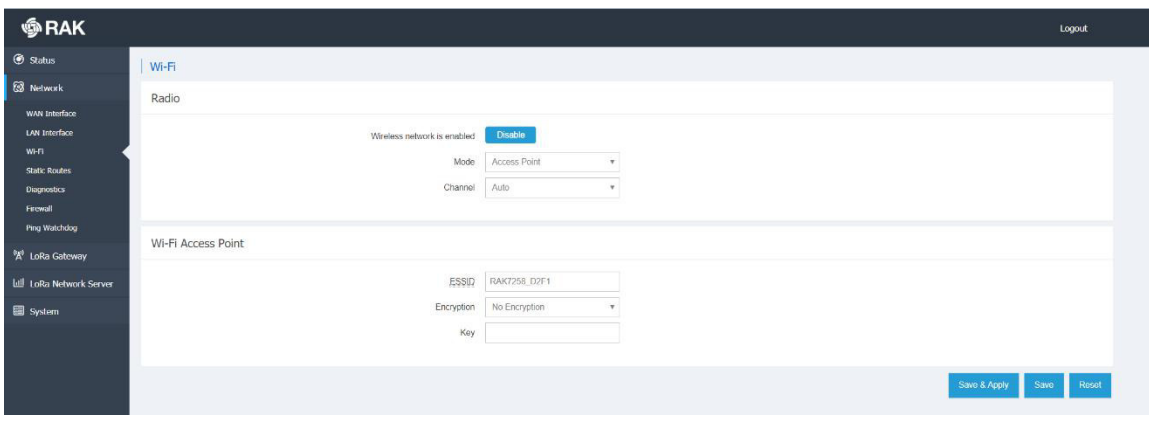

#### *Figure 5 | Wi-Fi Interface*

Enabling/Disabling the Wi-Fi is done from this page via the blue button at the top. Additionally you can pick a radio channel or leave it on Auto configuration. The Wi-Fi can work in one of two modes:

#### Access Point:

By default, there is no password. One can access the Web UI via the IP address: 192.168.230.1 once connected to the AP. The SSID is RAK72xx\_xxxx by default.

#### Client:

Choose this option to use Wi-Fi as a backhaul for the Gateway. You need to manually enter the SSID, Encryption method and the Key itself.

Note: Make sure to click the "Switch mode" button first in order to input the corresponding parameters, before saving and applying the changes.

#### 3.2.4 **Firewall**

You can configure a number of settings including, but not limited to: Zones, Port Forwarding, NAT, etc.

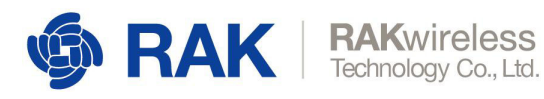

| <b>SRAK</b>                                     |                                                                                                    |                                                            |                 |               |              |              | <b>URSANTD CHANGES: 3</b> | Logout        |
|-------------------------------------------------|----------------------------------------------------------------------------------------------------|------------------------------------------------------------|-----------------|---------------|--------------|--------------|---------------------------|---------------|
| Status                                          | Port Forwards Traffic Rules Custom Rules<br>General Settings                                                      |                                                            |                 |               |              |              |                           |               |
| <b>2</b> Network                                | Firewall - Zone Settings The firewall creates zones over your network interfaces to control network traffic flow. |                                                            |                 |               |              |              |                           |               |
| <b>WAN Interface</b><br>LAN Interface<br>Wi-Fi  | General Settings                                                                                                  |                                                            |                 |               |              |              |                           |               |
| Static Routes<br><b>Diagnostics</b><br>Firewall |                                                                                                    | Enable SYN flood protection<br>Drop invalid packets<br>60. |                 |               |              |              |                           |               |
| Ping Watchdog                                   |                                                                                                    | accopt<br>Input                                            | $\mathbf{v}$    |               |              |              |                           |               |
| <sup>(K)</sup> LoRa Gateway                     |                                                                                                    | Output<br>accopt                                           | $\mathcal{F}$   |               |              |              |                           |               |
| Lill LoRa Network Server                        |                                                                                                    | reject<br>Forward                                          | $\mathbf{v}$    |               |              |              |                           |               |
| System                                          |                                                                                                    |                                                            |                 |               |              |              |                           |               |
|                                                 | Zones                                                                                                    |                                                            |                 |               |              |              |                           |               |
|                                                 | Zone $\Rightarrow$ Forwardings                                                                                    | Input                                                      | Output          | Forward       | Masquerading | MSS clamping |                           |               |
|                                                 | lan: lan: se @ -> wan                                                                                             | accept <b>v</b>                                            | accept <b>v</b> | reject *      | $\bigcirc$   | $\sigma$     | Edit                      | <b>Delete</b> |
|                                                 | wan: wan $\frac{mn}{n}$ wan0 $\frac{m}{n}$ $\rightarrow$ $REJECT$                                                 | reject <b>v</b>                                            | accept $\tau$   | reject $\tau$ | $\circ$      | $\circ$      | Edit                      | <b>Delete</b> |
|                                                 | Add                                                                                                    |                                                            |                 |               |              |              |                           |               |
|                                                 |                                                                                                    |                                                            |                 |               |              |              | Save & Apply<br>Save      | Reset         |

*Figure 6 | Firewall Settings*

#### 3.2.5 **Diagnostics**

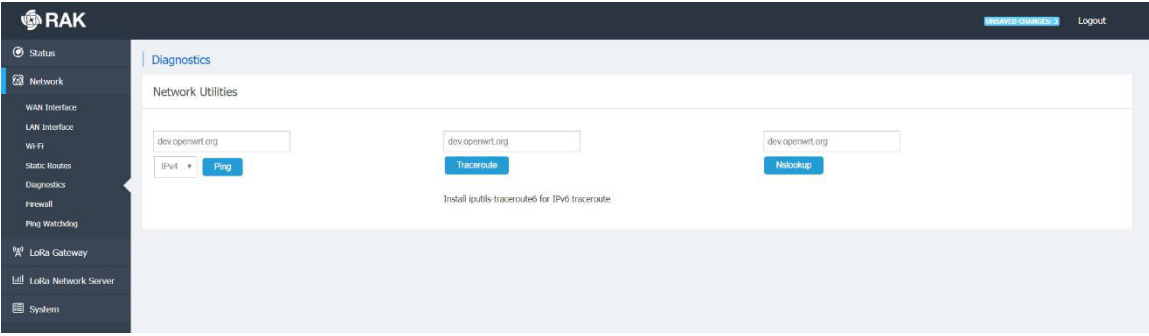

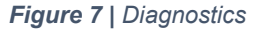

This is where you can perform checks via the built-in tools: *Ping*, *Traceroute*, *Nslookup.*

You can enter either an URL or an IP Address in the text box and execute the command with the button. Both IPv4 and IPv6 are supported. The results are conveniently displayed in a CLI box.

#### 3.2.6 **Ping Watchdog**

Ping Watchdog monitors the quality of network links by constantly pinging the specified IP Address or Domain name on the specified uplink network interface. When network link failures are detected, scheduled measures are taken automatically. Those include: Interface restart, Interface priority reduction, Device restart, etc.

Note: Reducing the priority of an uplink interface only works when the LoRa Gateway uses both Ethernet and Cellular as uplink methods at the same time.

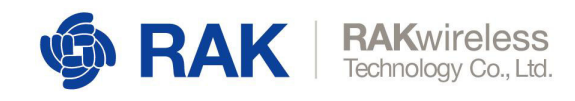

WAN interface represents the Ethernet uplink interface and WWAN represents the LTE cellular network uplink interface.

For example if Ping Watchdog is enabled for both uplink interfaces at the same time and the response to degradation of the link quality is set as Increase Gateway Metric the two uplink interfaces work as backups for each other. In the event of significant degradation on one, the Gateway switches to the other.

The Gateway Metric determines the priority of interfaces. The default value can be adjusted in the Network menu for the corresponding interface. The lower the Gateway metric, the higher the priority of the link.

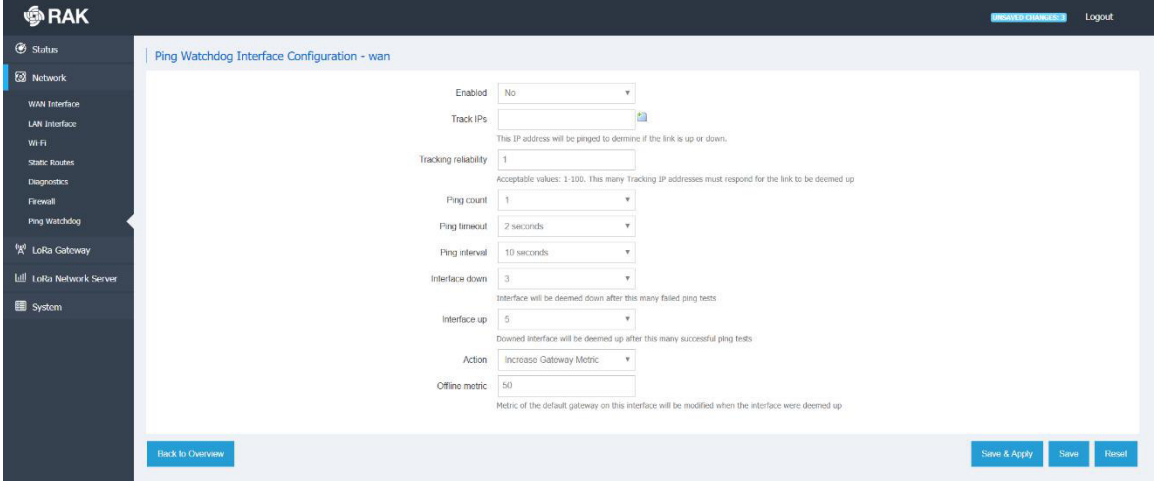

*Figure 8 | Ping Watchdog Interface Configuration*

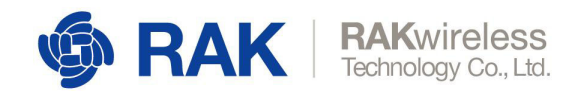

### 3.3 **LoRa Gateway**

All the LoRa Settings reside in this section.

#### 3.3.1 **LoRa Packet Forwarder**

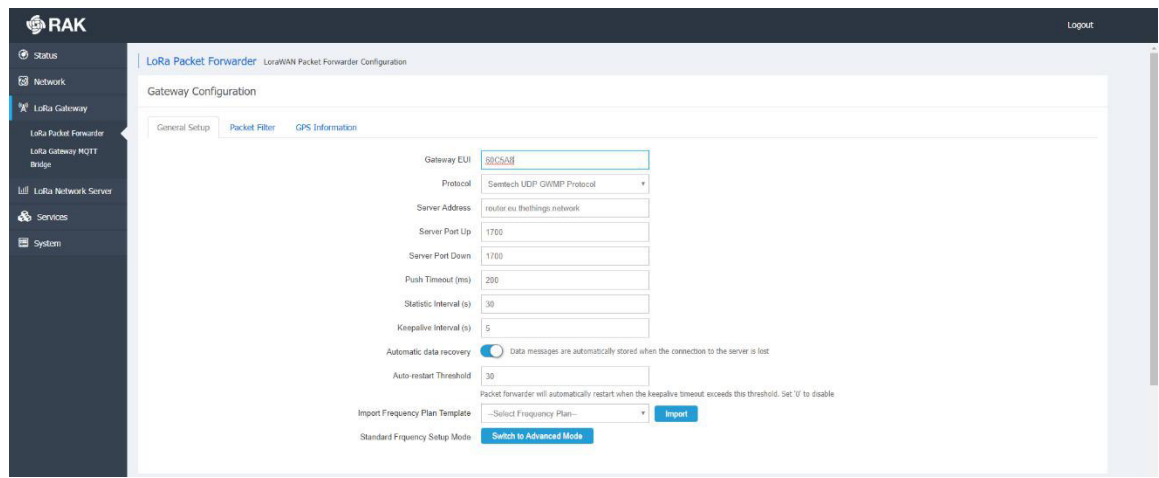

*Figure 9 | Packet Forwarder General Setup*

As this is the most important part of the LoRaWAN Gateway, the number of settings and options is greatest here. Thus, this section will be larger and provide information in more detail than previous ones. For the aforementioned reasons this section has several configuration tabs, which are listed in the following paragraphs. Additionally some of the configuration options have their own documents, with detailed explanation of the configuration process.

#### **General Setup**

This is where the core settings are: Gateway EUI, Frequency channels, etc.

#### **Gateway EUI:**

The value in this field is necessary for registering your gateway with any LoRaWAN Network Server.

#### Protocol:

You have three options, which define how the Gateway will function:

#### *Semtech UDP GWMP Protocol:*

By default, this is the Semtech Packet Forwarder, which sends packets to the Server Address of your choice (IP or URL). By default it points to the local TTN router.

The default port value is 1700 used by TTN.

One can also set parameters as the *Push Timeout (ms), Statistic Interval (s)*, *Keep Alive Interval (s)* and the *Auto-restart Threshold*.

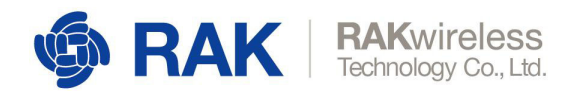

#### *Automatic Data Recovery*

This is an important feature that came with the r176 Firmware update. It allows for LoRa Frames to be store on the SD card (provided there is one in the slot), if the LoRa Network Server is unavailable. Upon restoring the connection those buffed messages will be forwarded so no data will be lost. This is done in blocks of 8 (FIFO), until all are cleared from the buffer.

#### *LoRa Gateway MQTT Bridge:*

By choosing this option, you make the Gateway act as a bridge to the MQTT Broker, which is hosted somewhere separate. You need to configure the Gateway to point to the correct address of the MQTT broker

#### *Built-in LoRa Server:*

In case you require an integrated solution where the LoRa Network Server is hosted on the gateway itself you choose this option. The configuration of the LoRa MQTT Bridge itself is done in a separate section of the configuration UI, which is discussed in Paragraph 3.3.2

#### **Beacon Setup**

In the case of Class B LoRa devices, you need to have a beacon in order to synchronize downlink message windows. Thus, you have to configure its parameters: Frequency Channel, SF, Bandwidth, Tx Power, etc. Make sure you adhere to the LoRa Alliance recommendations.

#### **Packet Filter**

By enabling this functionality, you can filter incoming traffic and only forward packets from the desired nodes in order to optimize bandwidth usage over backhaul. You can filter by OUI or Network ID by whitelisting.

The *Enable Auto Filter* slider allows nodes to be automatically dropped in accordance with a set of parameters. One can set threshold values for *Discard Period*, *Join Period*, *Join Interval*, and *Join Count* (1 and 2 for Join Interval and Join Period respectively).

#### **GPS Information**

In case, you want to enter the GPS parameters for the Gateway manually.

#### **Frequency Plan**

This is a part of the page, common for all gateway from the RAK72xx series, however depending on the number of Concentrator modules installed there are variations. The difference when there is a second Concentrator is that first it has to also be configured, and second only the fields for the central frequencies for Radio 0 and Radio 1 need be set.

You can directly import a whole frequency plan via the *Import Frequency Plan Template* drop down menu. Alternately you can set the frequencies yourself.

There are two mode for setting the frequencies:

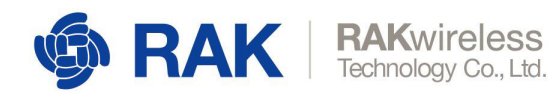

#### Standard Mode:

You can start by importing a region via the drop down menu (EU868 is the default one). You will get the defaults channels for the chosen frequency band and the option to add additional ones. Simply enter the frequency in the text box (in MHz) and click the "Add" button. You can add as many channels as you need as long as they fall in the Regional band.

Additionally there is a field for adding the Standard LoRa Channel and FSK channel (you need also choose the SF, Bandwidth and data rate of each of the aforementioned).

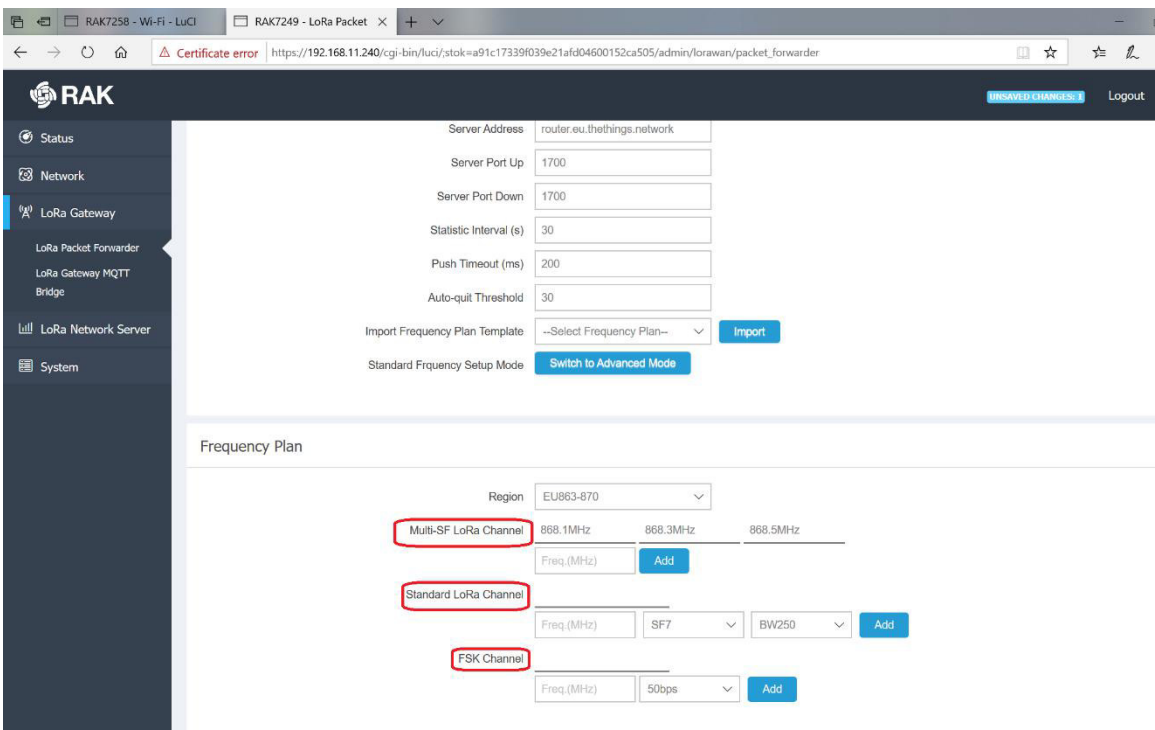

*Figure 10 | Frequency plan (standard mode)*

#### Advanced Mode:

Because of the presence of double SX1257s, you need to configure the two radios separately. You have eight Multi Spreading Factor Channels, The LoRa Standard Channel and the FSK Channel. The sliders can enable or disable those, so you can choose to have any number of them active. Additionally you can choose which radio to use for a given, channel as long as you do not assign more than five channels per radio. In order to set the desired channel to a given frequency you need to input an offset value in the *If* field. Thus, the channel frequency will be the central frequency (*Radio 0 Freq* or *Radio 1 Freq* parameter) summed with the offset value (in Hz).

Additionally for the LoRa Standard and FSK channels, you are also required to select the Bandwidth and Data Rate.

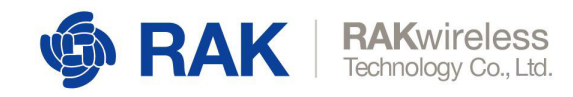

As mentioned before you can choose to import those settings for the Indian, Russian and EU Regions (in accordance with the LoRa Alliance specifications).

For details on the procedure refer to the **Packet Forwarder Customs Spectrum Settings** Guide.

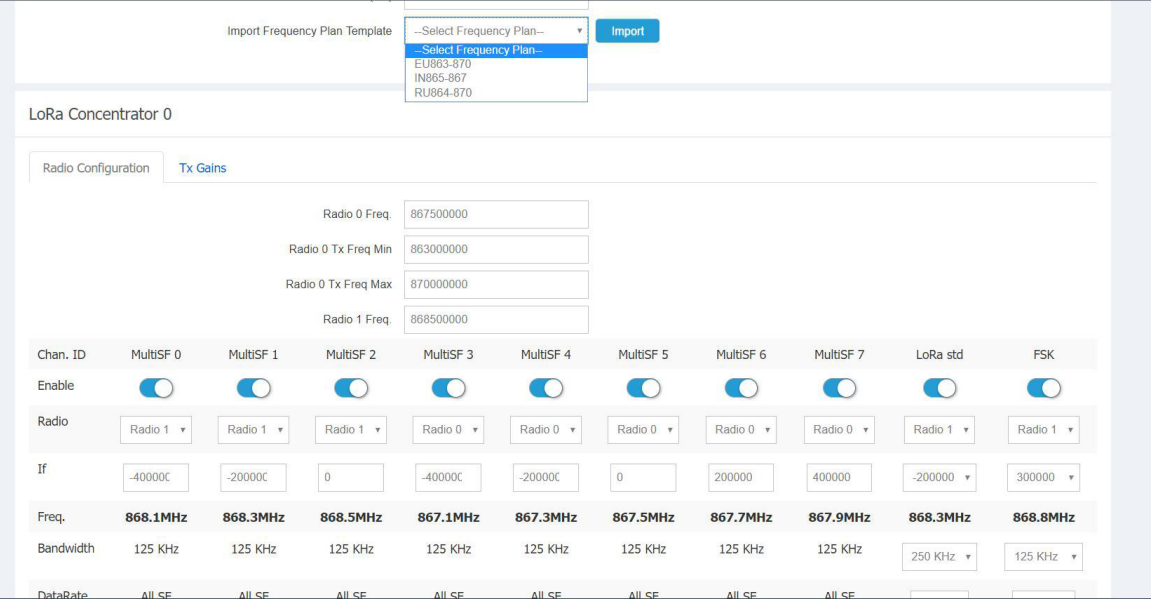

*Figure 11 | Frequency plan (advanced mode)*

#### **LoRa Gateway MQTT Bridge**

The Gateway is capable of working with an external LoRa Server, where the MQTT Broker is functioning separately. For this purpose, there are several tabs with their corresponding parameters to be filled (in addition for a slider for turning the Bridge on and off).

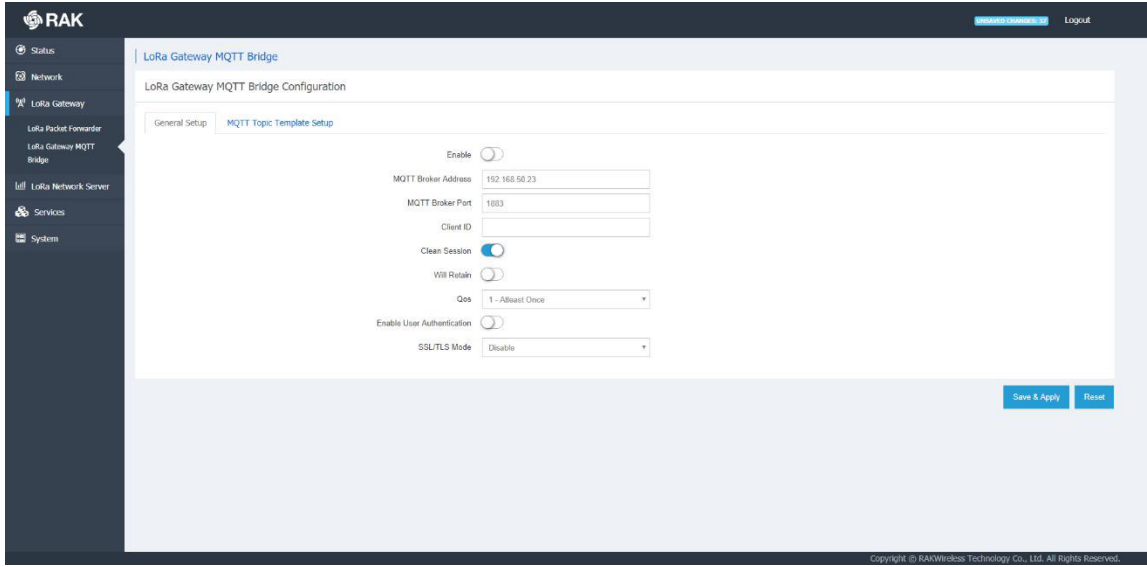

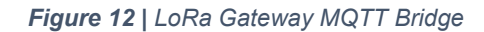

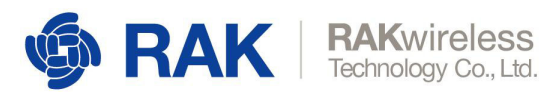

#### **General Setup**

The tab starts with the button to enable/disable this functionality, followed by:

MQTT Broker Address:

The IP Address where the MQTT Broker is hosted.

MQTT Broker Port:

The corresponding port.

Client ID:

The user can input a custom Client ID (Will be reflected in the MQTT Broker data).

Clean Session:

If this slider is in the on position, every new connection to the MQTT Broker will open a new session. All meta-data from previous one will be removed.

Will Retain:

This slider determines if the published messages from a client will be retained.

Qos:

You can pick one of several options here: *Almost Once*, *Atleast Once*, *Exactly Once*

#### Enable Authentication:

The switch turns on Encryption of the transmitted data. You need to configure the Certificates used to encrypt the data in order for secure authentication to be performed.

TLS Version:

The version of the TLS protocol to be used. Options are TLSv1, TLSv1.1, TLSv1.2

#### Username/Password:

Credentials the MQTT Bridge is to use for connecting to the LoRa Server instance

CA Certificate, TLS Certificate, TLS Key:

Those are to be generated via the appropriate algorithm and distributed between the MQTT Broker and the LoRa Server.

Please refer to the MQTT Bridge with TLS Encryption Configuration Manual for details on how to edit the settings in order for the Gateway to work as an MQTT Bridge with TLS Encryption.

#### **MQTT Topic Template Setup**

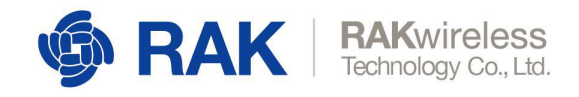

This tab has the MQTT Topic template information necessary to publish or subscribe to the Broker. The *Uplink*, *Downlink*, *Downlink Acknowledgement*, *and Gateway statistics* templates are here.

### 3.4 **LoRa Network Server**

The Gateway comes with an integrated LoRa Networks server. This makes the Gateway a standalone solution for the whole LoRaWAN chain in one device. This is immensely helpful for testing purposes, and provided for flexibility in deployment options.

Naturally, one can opt to disable this feature and use a LoRa Network Server hosted separately.

#### 3.4.1 **General**

In order to use the LoRa Server you need to enable its protocol from the following menu: LoRa Gateway Menu -> LoRa Packet Forwarder -> Protocol -> Built-in LoRa Server Now you can choose to enable/disable it via the slider in the General Configuration tab.

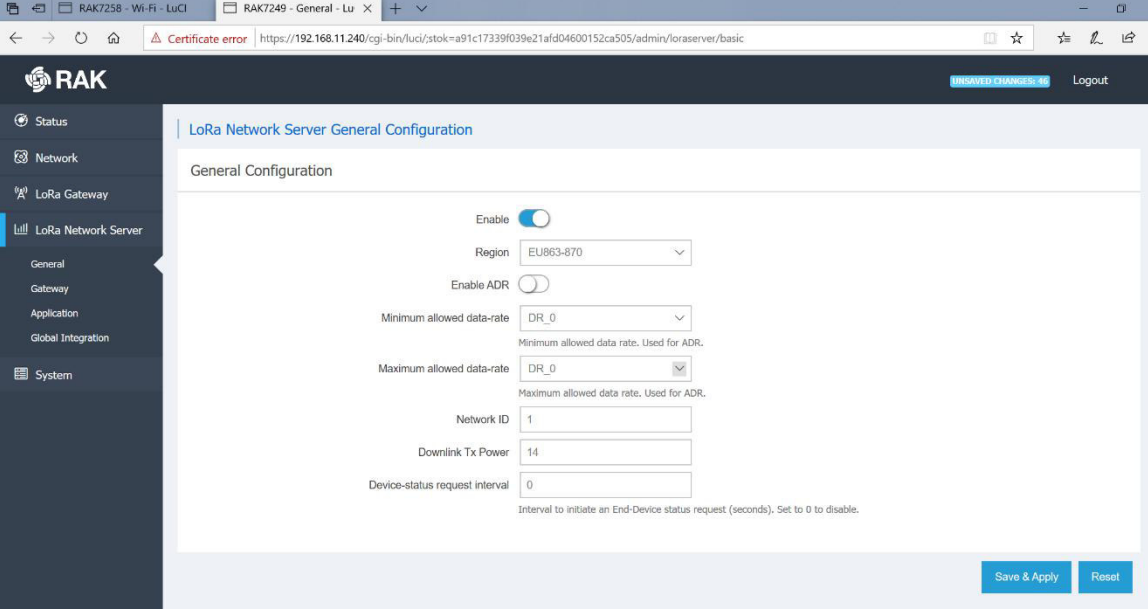

*Figure 13 | LoRa Network Server General Configuration*

Below is a short explanation of the main parameters:

#### Frequency Plan

A drop down menu list including the following: EU-863-870, IN868-867, US902-928, AS923, CN470-510, AU915, KR920

#### Enable ADR

If you choose to use Adaptive Data Rate, you need to enable it via the slider and further configure the Minimum and Maximum allowed value.

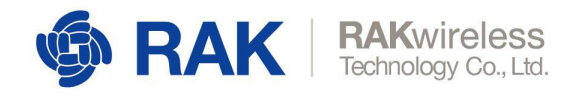

#### Minimum and maximum allowed data-rate

Note the DR<sub>\_0</sub>, to DR\_15 values represent a bits/s value and max payload size. Those are dependent on your region of operation and the bandwidth and SF used. However as they are predefined by the LoRa Alliance the menu does not list the full parameter values. Please refer to the official documentation for details.

#### Network ID

The ID of the network to be advertised to end devices in case you want to have roaming to other networks

#### Downlink Tx Power

This is the maximum power in *dBm* the Gateway is allowed to use when transmitting frames to the nodes. It is region specific (for example EU – 14dBm)

#### **D**evice-status request interval

The time in *seconds* between node status request messages sent by the Gateway. Default value of 0 (disabled status requests).

#### 3.4.2 **Gateway**

In this section you can add and External Gateways to work with your LoRa Network Server. This way packets forwarded by the listed Gateways will be forwarded as though they were within the range of this device. Refer to Figure 11 for an overview of the section window:

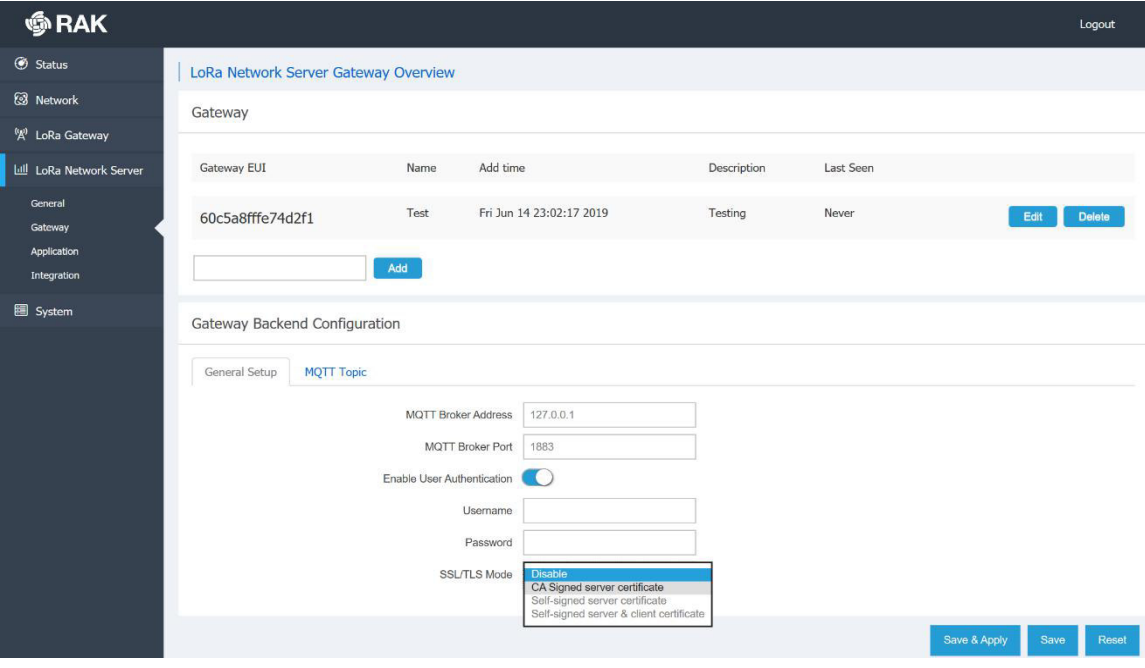

*Figure 14 | Adding Gateways to the LoRa Network Server*

Below is a short explanation of the main parameters:

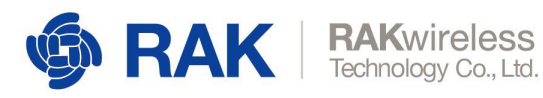

#### **Gateway**

Here you can add a Gateway. You simply need to input the EUI into the text box and press the *Add* button. Additionally you can add a Name, Description and the coordinates of the Gateway.

#### **Gateway Backend Configuration**

By filling this section, you are pointing the LoRa Network Server to the MQTT Broker

#### MQTT Broker Address:

The IP Address where the MQTT Broker is hosted.

#### MQTT Broker Port:

The corresponding port.

Client ID:

The user can input a custom Client ID (Will be reflected in the MQTT Broker data).

#### Clean Session:

If this slider is in the on position, every new connection to the MQTT Broker will open a new session. All meta-data from previous one will be removed.

#### Will Retain:

This slider determines if the published messages from a client will be retained.

#### Enable User Authentication:

If this is switched on, a Username, Password, and a Certificate (Disabled by default) will be required for user authentication.

#### SSL/TLS Mode:

Choose the certificate type here:

*CA Signed server certificate, Self-signed server certificate, Self-signed server & client certificate*. All certificated have support for TLSv1, TLSv1.1, and TLSv1.2.

*MQTT Topic*

Here you can get information on the topic templates: *Uplink MQTT topic, Downlink MQTT Topic, Downlink Acknowledge MQTT Topic, Gateway Statistic MQTT Topic.*

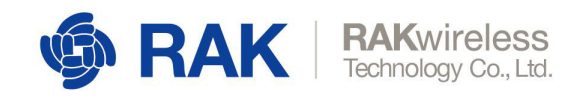

#### 3.4.3 **Applications**

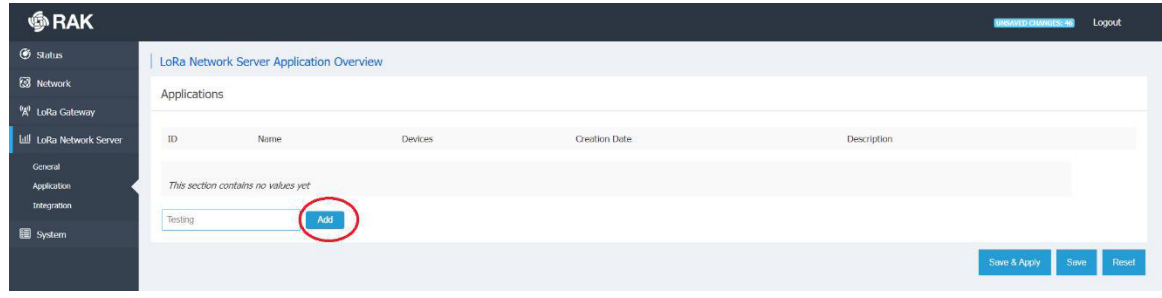

*Figure 15 | Adding an Application*

The first time you access the menu it will have no applications listed. Create one by Entering a name in the field and pressing the "Add" button. You will be redirected to the Application Configuration Screen (Figure 16). Enter the *Name*, *Application EUI*, *Application Key*. Optionally you can use the slider to choose whether to turn *Auto Add LoRa Device* (devices with valid *Application EUI* and *Key* will be automatically added, no need to do it manually by entering the *Device EUI*) on or off.

| <b>S</b> RAK                                                   |                                                   | <b>UNSAYED CHANGES: 41</b>                                                                                       | Logout |
|----------------------------------------------------------------|---------------------------------------------------|----------------------------------------------------------------------------------------------------|--------|
| <b>6</b> status                                                | Application Edit - 5                              |                                                                                                    |        |
| <b>B</b> Network                                               | Application 123                                   |                                                                                                    |        |
| <sup>0</sup> <sup>N</sup> LoRa Gateway                         |                                                   |                                                                                                    |        |
| <b>Lill LoRa Network Server</b>                                | Application Configuration                         |                                                                                                    |        |
| General<br>Gateway<br>Application<br><b>Global Integration</b> | Name<br>Application EUI<br>Application Key 45AD65 | 123<br>0668B<br>272                                                                                              |        |
| <b>So</b> Services                                             | Auto Add LoRa Device                              | If enabled, LoRa Device will be added automatically after Application EUT and Application Key pass verification. |        |
| System                                                         | Description<br><b>Back to Overview</b>            | Save & Apply                                                                                                    | Reset  |
|                                                                |                                                   | $F_{i}$ $\ldots$ $\ldots$ $\mathcal{A}$ $\mathcal{C}$   Application $\Omega$ application                         |        |

*Figure 16 | Application Configuration*

After completing the initial Application setup you will see the image in Figure 17. The two tabs present are explained below:

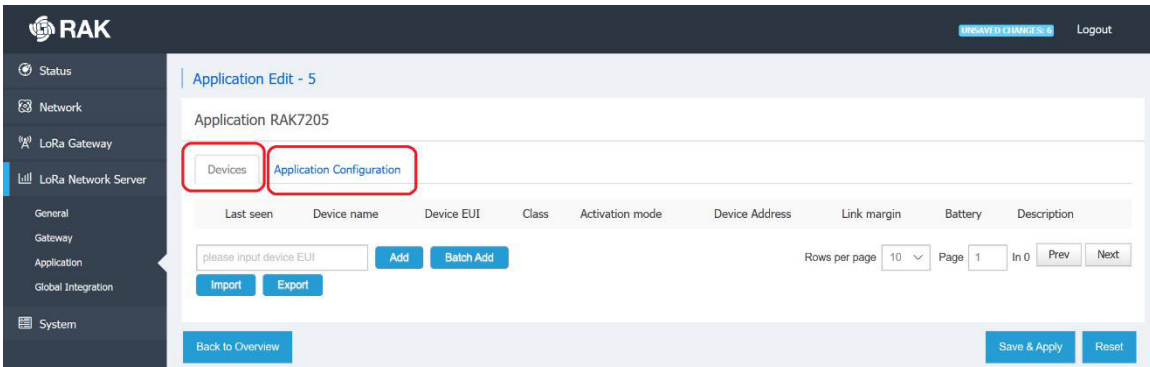

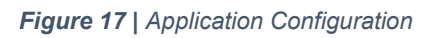

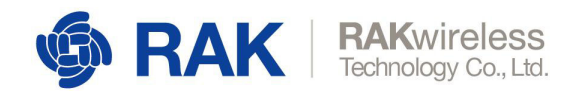

#### **Devices**

If you want to manually add a device to your application, you can do this one by one by entering their EUIs in the field pressing the "Add" button. Another option is to use the Batch Add function.

#### *Batch add devices*

You need to fill in the following parameters: Start EUI, Step, Count, and Application Key.

The step is a decimal value that represents by how much the value of the EUI will be increased with each consecutive device. This will be done starting from the least significant bit.

The count is the maximum number of devices to be added. Note that if your step is anything different than 1 you will essentially add less devices than the Step value. Basically you will end up with a number of devices that is the Integer Division of the Count by the Step. For example if your Step is 3 and your Count is 10 you will end up with 3 Devices.

The Application Key is an AES-128 value, which is common for all devices under a given application.

Note: When Batch Adding devices they are all configured in Class A, OTAA mode, with Frame counter validation enabled.

Additionally you can Export/Import the device list in *CSV* format.

#### **Application Configuration**

Here resides the data you already entered when creating the Application. You can adjust it as needed.

#### **Adding and configuring a device**

Below is in depth explanation of the data available per device. You can enter this section by either inputting a valid EUI and pressing the *Add* button, or pressing the *Edit* button for an existing device:

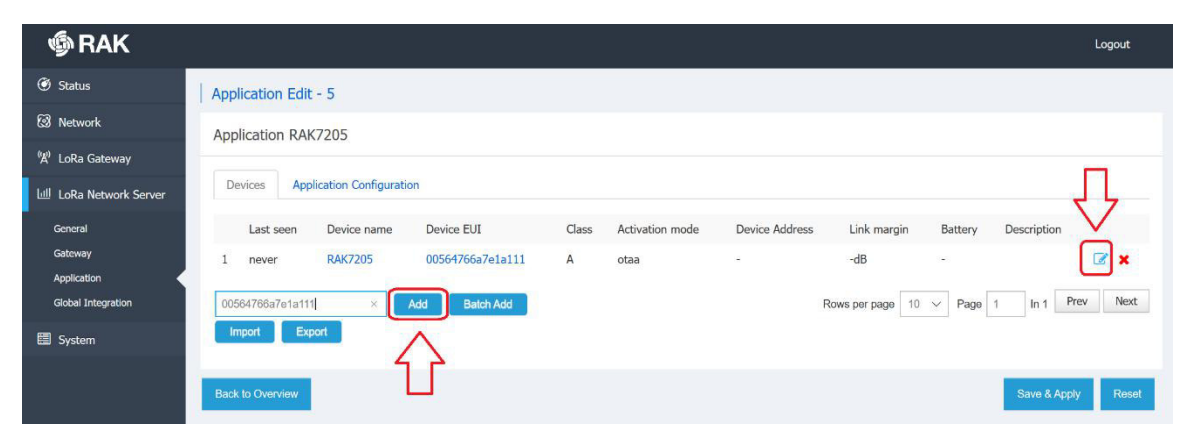

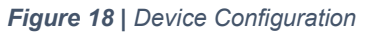

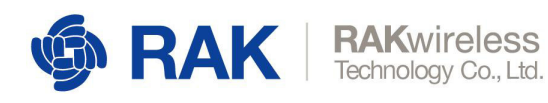

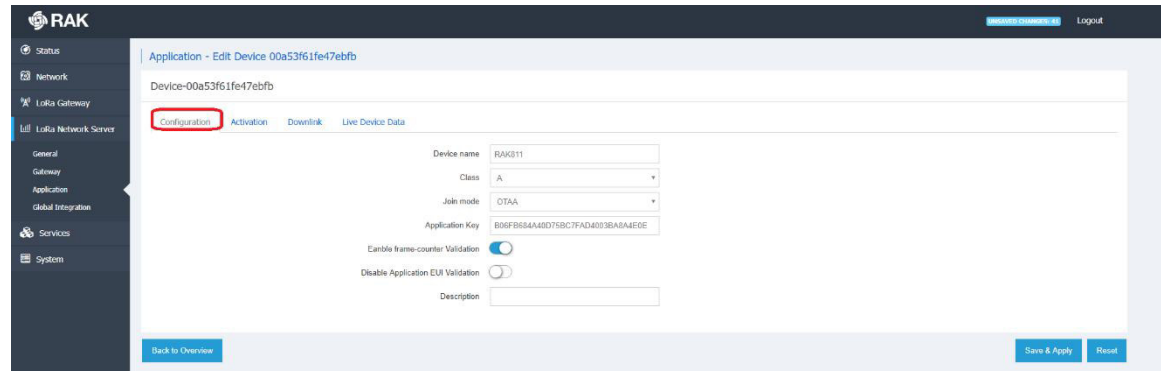

*Figure 19 | Device Configuration parameters*

#### **Configuration**

Here you can edit device parameters as follows:

*Name* – does not need to match the EUI, batch loading results in a match by default.

*Class* – both Class A and Class C devices are supported.

*Join Mode* – both OTAA and ABP are supported.

*Application Key* – note those can be different per device, however devices will still be grouped by application name.

*Enable Frame-Counter Validation* – with this feature turned on, frames that have a counter number smaller or equal than current counter value.

*Disable Application-EUI Validation* – if this slider is on, the Application EUI will not be checked for validity, the device will join based only on the Application Key and an Application EUI will be generated.

#### **Activation**

Once you have properly configure the parameters of the device mentioned above you should see the data in the following picture (Activation tab):

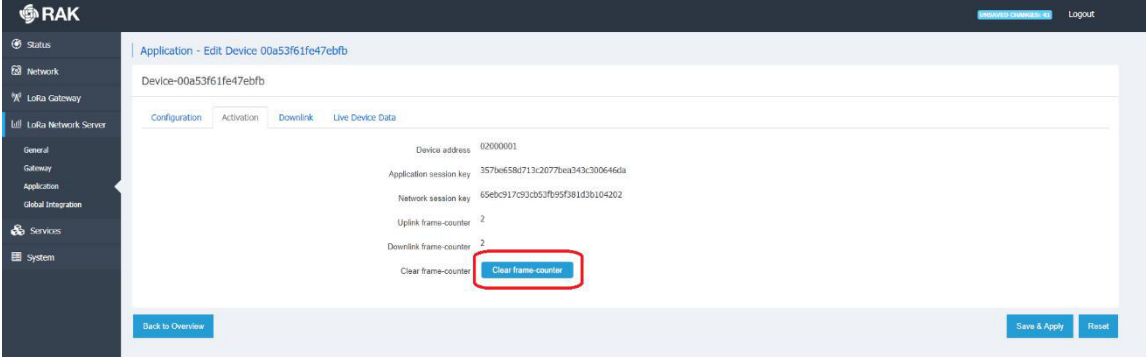

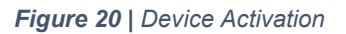

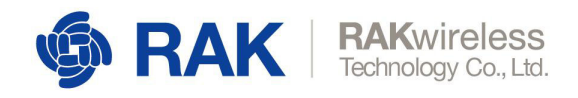

*Device Address* - The field is generated automatically and displays the address assigned to the node. This is how you distinguish devices in the LoRa Packet Logger.

*Application session key* – The key assigned to the device upon OTAA Activation, or the one input manually if ABP is used..

*Network session key* – Same as for the Application Session Key.

*Uplink frame-counter* – The number of messages that have been received by the Gateway since the device activation.

*Downlink frame-counter* – The number of messages the Gateway has sent to the node.

*Clear frame*-counter – you can clear the frame counter and reset it to 0 with this button.

Downlink

This is where you can simulate a Downlink frame, a feature especially useful for testing. You have the following parameter choices:

*Confirmed* – this slider determines if the packet will request an Acknowledgement to be send for confirmation.

*FPort* – the number of the Frame Port that will be used for the frame.

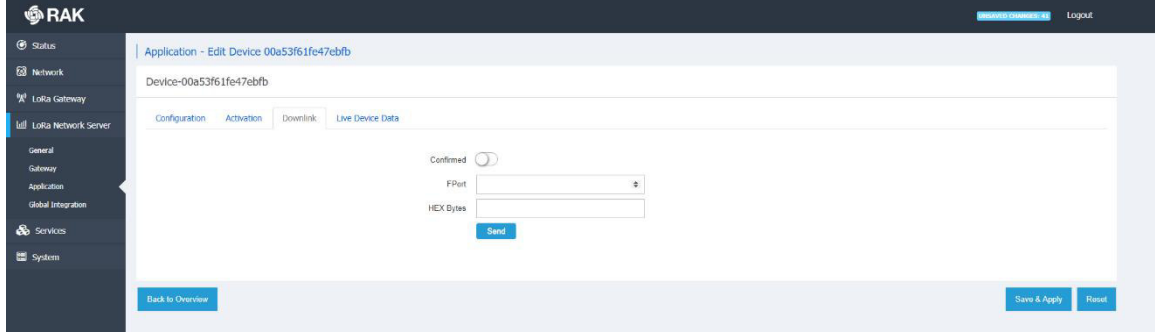

*HEX Bytes* – the actual data to be send in HEX format.

*Figure 20 | Device Downlink frame*

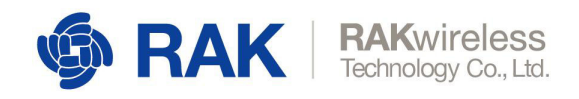

#### **Live Device Data**

You can see the packets for the selected devices in real time in this section.

| <b>⑤RAK</b>                       |                                                                                                    | Logout                  |
|-----------------------------------|----------------------------------------------------------------------------------------------------|-------------------------|
| G Status                          | Application - Edit Device 3638333567386312                                                                                                    |                         |
| <b>&amp;</b> Network              | Device-3638333567386312                                                                                                    |                         |
| <sup>(A)</sup> LoRa Gateway       |                                                                                                    |                         |
| Lull LoRa Network Server          | <b>Live Device Data</b><br>Activation<br>Configuration                                                                                                    |                         |
| General<br>Gateway<br>Application | 2019/07/09 01:51:27 Uplink 09 02 08 ef<br>"applicationID": "5",                                                                                                    | $\widehat{\phantom{a}}$ |
| <b>Global Integration</b>         | "applicationName": "RAK7205",<br>"dovEUI": "3638333567386312",                                                                                                    |                         |
| 图 System                          | "deviceName": "RAK7205",<br>"timestamp": 1562626306,<br>"font": 860,<br>"fPort": 6,<br>"adr": false,<br>"data": "CQII?w == ",<br>"rxInfo": [<br><b>C</b><br>"gatewayID": "60c5a8fffe74d2f1",<br>"loRaSNR": 7.8,<br>"rssi": -40,<br>"frequency": 867500000,<br>"location": {<br>"latitude": 0,<br>"longitude": 0,<br>"altitude": 0<br>3 |                         |
|                                   | 2019/07/09 01:49:55<br>Uplink<br>09 02 08 ef                                                                                                    |                         |
|                                   | Uplink<br>02 67 01 2c 05 68 51 06 73 25 d1<br>2019/07/09 01:26:45                                                                                                    |                         |

*Figure 21 | Live Device Data*

#### 3.4.4 **Global Integration**

This feature allows for integration of the Built-in LoRa Application Server with an External MQTT broker.

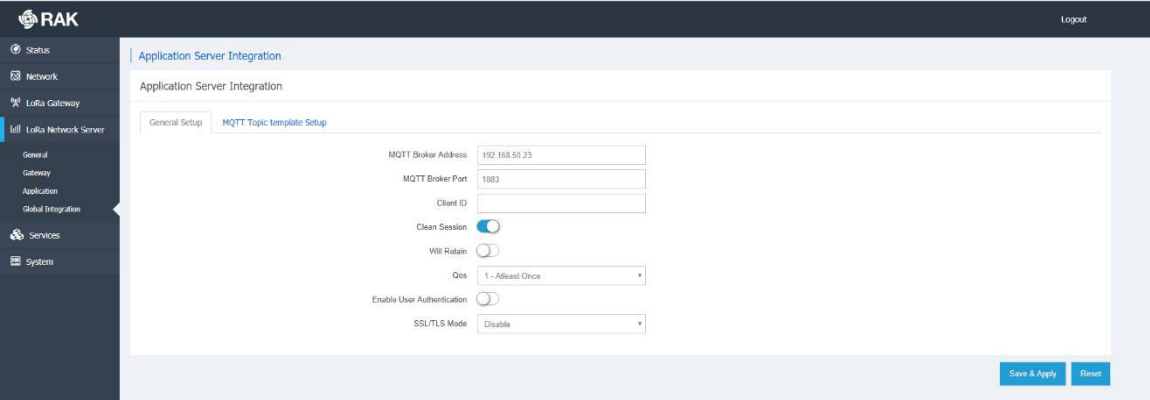

*Figure 22 | LoRa Server Global Integration*

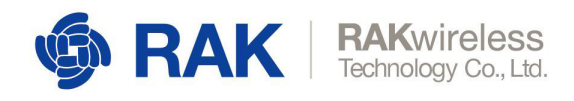

#### **General Setup**

The configuration is very similar to the LoRa Gateway MQTT Bridge as can be seen below:

MQTT Broker Address:

The IP Address where the MQTT Broker is hosted.

MQTT Broker Port:

The corresponding port.

Client ID:

The user can input a custom Client ID (Will be reflected in the MQTT Broker data).

#### Clean Session:

If this slider is in the on position, every new connection to the MQTT Broker will open a new session. All meta-data from previous one will be removed.

#### Will Retain:

This slider determines if the published messages from a client will be retained.

Qos:

You can pick one of several options here: *Almost Once*, *Atleast Once*, *Exactly Once*

#### Enable Authentication:

The switch turns on Encryption of the transmitted data. You need to configure the Certificates used to encrypt the data in order for secure authentication to be performed.

#### TLS Version:

The version of the TLS protocol to be used. Options are TLSv1, TLSv1.1, TLSv1.2

#### Username/Password:

Credentials the MQTT Bridge is to use for connecting to the LoRa Server instance

#### CA Certificate, TLS Certificate, TLS Key:

Those are to be generated via the appropriate algorithm and distributed between the MQTT Broker and the LoRa Server.

Please refer to the MQTT Bridge with TLS Encryption Configuration Manual for details on how to edit the settings in order for the Gateway to work as an MQTT Bridge with TLS Encryption.

#### **MQTT Topic Template Setup**

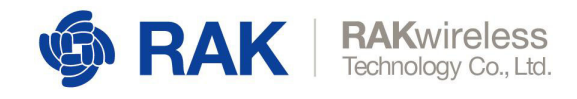

Here you can get information on the topic templates: *Join Topic, Uplink Topic, Downlink Topic, Ack Topic, Downlink Topic (status)*. Unlike the MQTT Bridge those are all application topics.

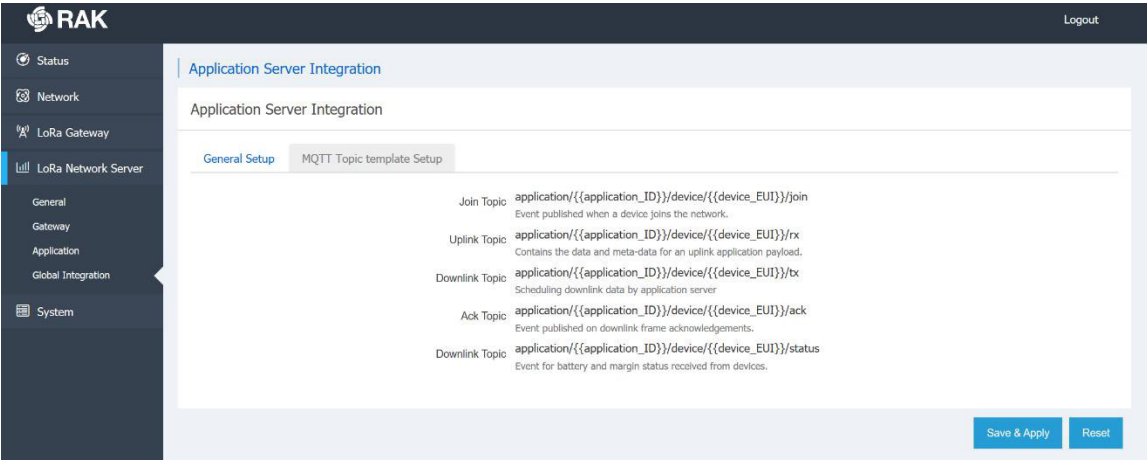

*Figure 23 | Live Device Data*

### 3.5 **Services**

As of now the OpenVPN Service is the only one implemented. This allows a Virtual Private Network access to be set-up. You can configure a number of different client/server configurations with their corresponding IP Addresses and Port.

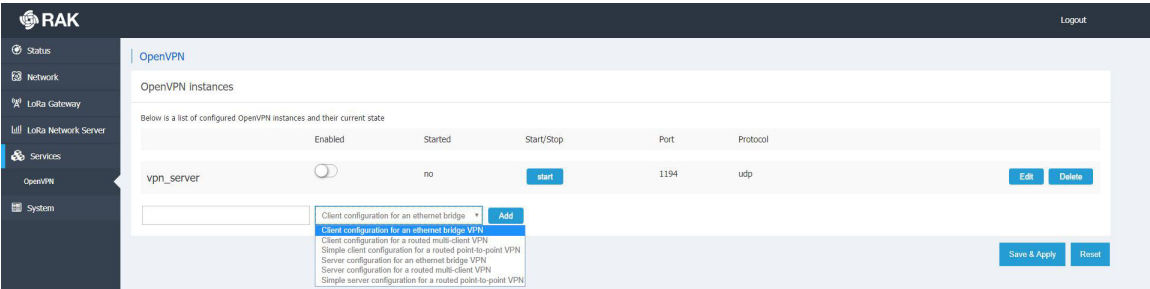

*Figure 23 | OpenVPN Page*

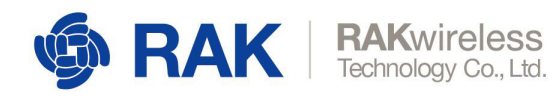

### 3.6 **System**

This is the place where you configure general device parameters.

#### 3.5.1 **System**

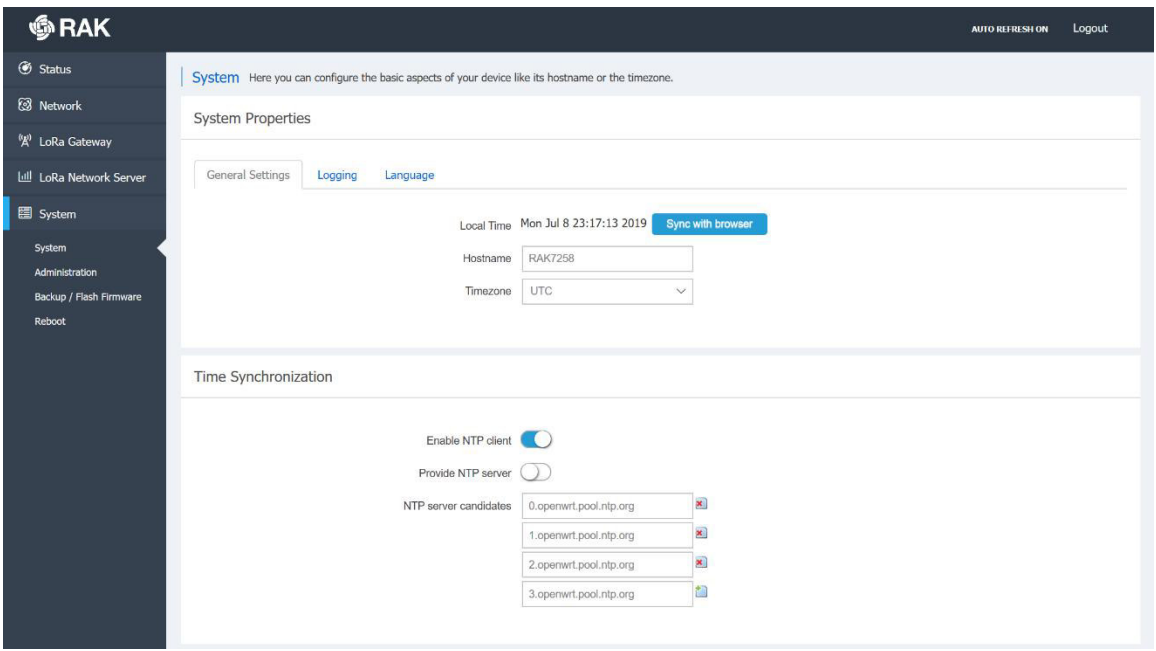

*Figure 24 | System configuration options*

#### **General Settings**

The system time is displayed here. Additionally you can edit the Host Name and select the Time zone.

Another way to get the correct time is to use Timing Synchronization. You can Enable NTP client mode, enable NTP server and provide server candidate URLs.

Note that the Time Synchronization tab is displayed in all System submenus.

#### **Logging**

In case you want to keep a log of system events you can configure how this is done here:

You can set the Buffer size, provide the IP Address and port of an External log server, and set the Log Level.

#### **Language**

By default, this is in Auto (English), however you can choose from several options including German, Spanish, Russian, etc.

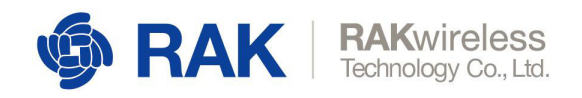

#### 3.5.2 **Administration**

This is where you change the administration password of the device.

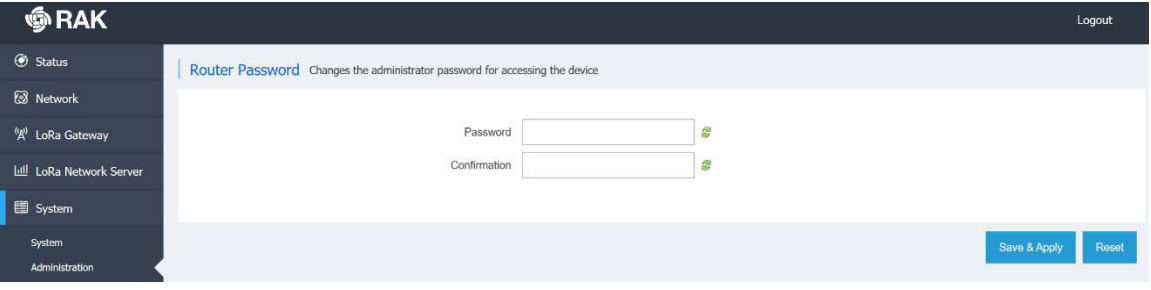

*Figure 25 | Username and Password*

#### 3.5.3 **Backup / Flash Firmware**

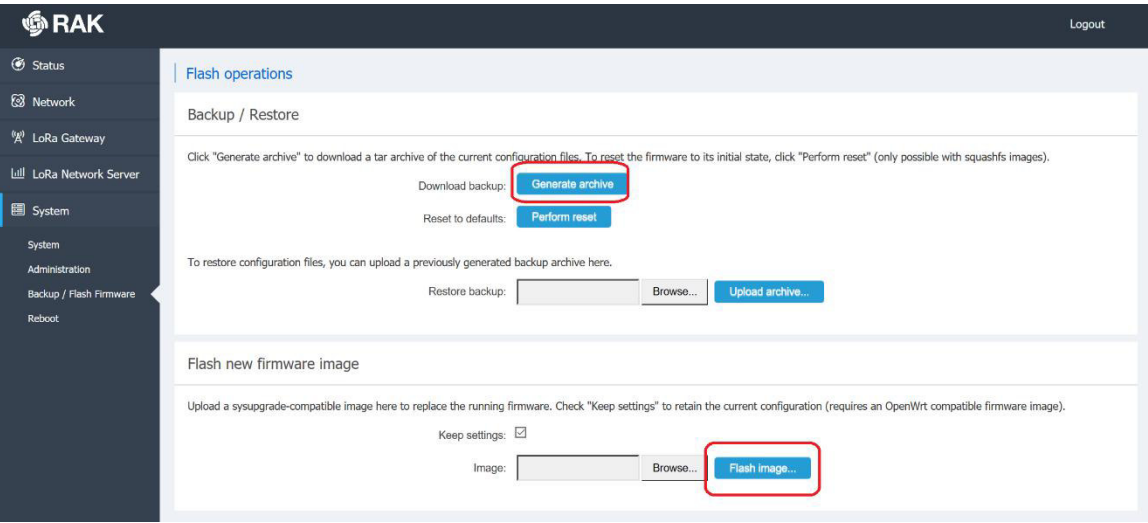

*Figure 26 | OBackup / Flash Firmware and Recovery*

*Generate archive* – downloads an archive of the current configuration

*Perform reset* – resets the Gateway to the default settings

*Restore* – you can upload a previously generated archive to restore the configuration settings at the time of its making

*Flash new firmware* – update the firmware by flashing a *bin* file. Use the button to select the location of the new firmware file and the blue button to initiate the flashing process. There is a tick box to toggle the option of keeping the current settings of the gateway.

Note it is selected by default as unchecking it will results in having a gateway with stock settings after the firmware update.

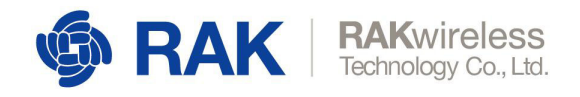

#### 3.5.4 **Reboot**

Reboots the gateway. All unsaved changes will be discarded. This is not a reset in any way and only power cycles the device. All configuration settings will be left intact.

| <b>S</b> RAK                                                                                                    |                                             | Logout |  |
|----------------------------------------------------------------------------------------------------|---------------------------------------------|--------|--|
| <b>6</b> Status                                                                                                    | Reboot                                      |        |  |
| <b>8</b> Network                                                                                                    | Reboot                                      |        |  |
| "A" LoRa Gateway                                                                                                    | Reboots the operating system of your device |        |  |
| Lull LoRa Network Server                                                                                                    | Perform reboot                              |        |  |
| <b>Contract Contract Contract Contract Contract Contract Contract Contract Contract Contract Contract Contract Contract Contract Contract Contract Contract Contract Contract Contract Contract Contract Contract Contract Contr</b> |                                             |        |  |

*Figure 27 | Gateway Reboot*

#### 3.5.1 **File Browser**

You can explore the file tree and download the system log files via this page:

| <b>●RAK</b>                              |                                                                                                    | Logout |
|------------------------------------------|----------------------------------------------------------------------------------------------------|--------|
| <b><i>O</i></b> Status                   | Location: (root) / mnt / mmcblk0p1 / syslog                                                                       |        |
| <b>&amp;</b> Network                     |                                                                                                    |        |
| <sup>8</sup> A <sup>0</sup> LoRa Gateway | $\bullet$ 30190720-133337.log.tgz<br>$\bullet$ $\Box$ 20190720-233051.log.tgz                                     |        |
| Lill LoRa Network Server                 | $\blacksquare$ 20190721-000000.log.tgz<br>$\bullet$ 20190721-015041.log.tgz                                       |        |
| & Services                               | $\blacksquare$ 20190721-015044.log.tgz<br>$\bullet$ 320190721-235958.log.tgz                                      |        |
| System                                   | . III 20190722-000000.log.tgz<br>$\blacksquare$ 20190722-002038.log.tgz<br>$\blacksquare$ 20190722-002041.log.tgz |        |
| System                                   | $\bullet$ 320190723-000000.log.tgz<br>. 20190723-085046.log.tgz                                                   |        |
| Administration                           | $\bullet$ 20190724-000000.log                                                                                     |        |
| Backup / Flash Firmware                  |                                                                                                    |        |
| Reboot                                   |                                                                                                    |        |
| <b>File Browser</b>                      |                                                                                                    |        |

*Figure 28 | File Browser*

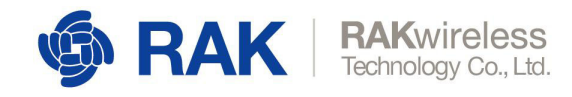

### 3.7 **SD card Backup and packet recovery**

Finally there is the functionality to buff packets on the SD card (provided one is inserted) in case of LoRa Network Server outage. The stored packets will be forwarded 8 at a time (FIFO), as soon as the connection is restored.

The red colored frames are the ones being pushed to the buffer as there is an outage. The green colored ones are being redirected as the connection ahs been restored. Thus no packets were lost, even though the backhaul connection was unavailable for a time.

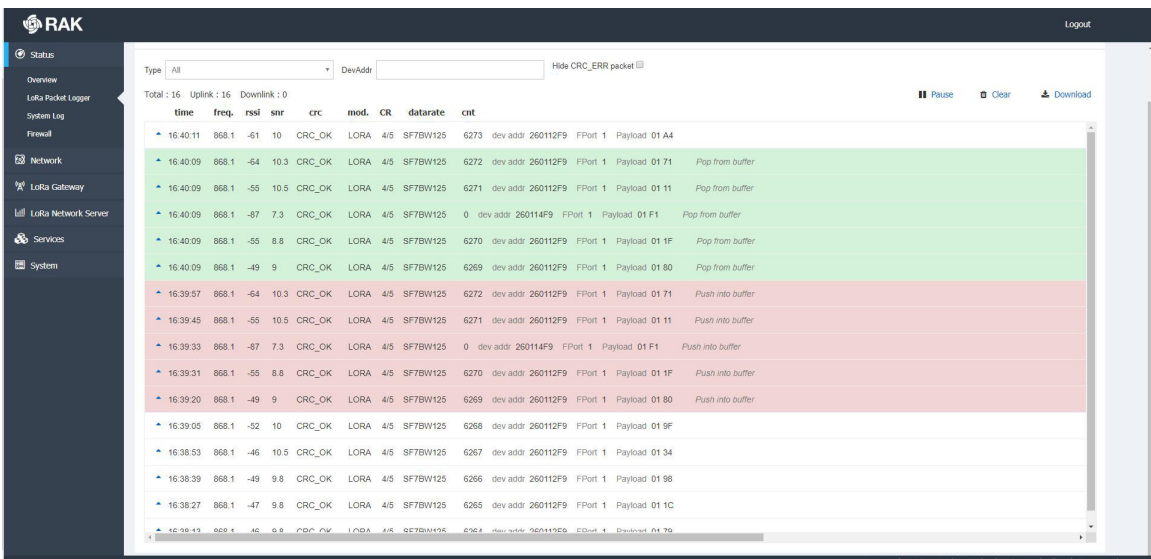

*Figure 29 | Buffering and Pushing of packets in an outage*

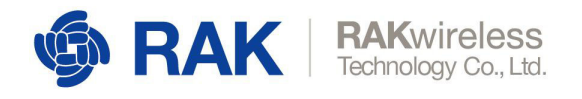

## 4 **Contact Information**

Please contact us if you need technical support or want to know more information.

Support center: https://forum.rakwireless.com/ Email us: info@rakwireless.com

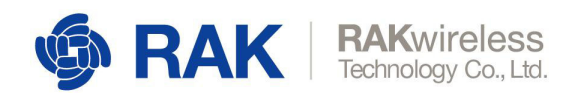

## 5 **Revision History**

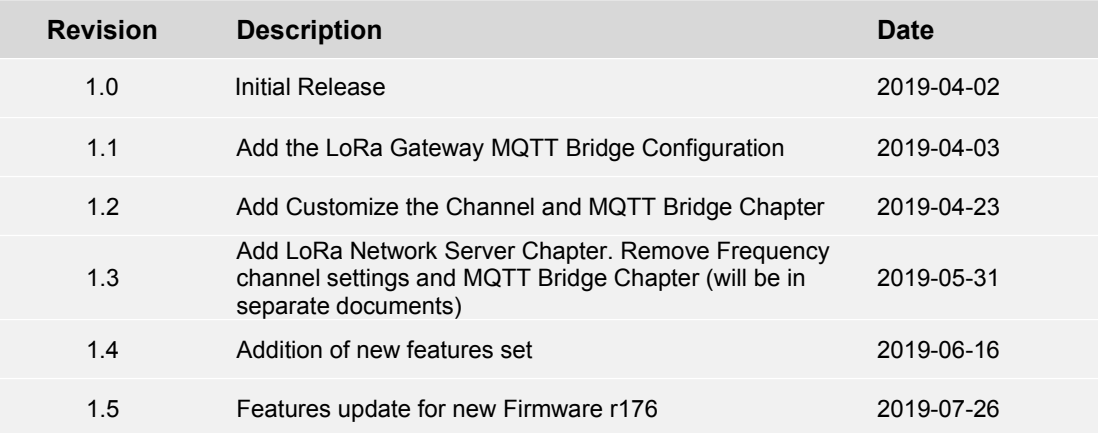

## 6 **Document Summary**

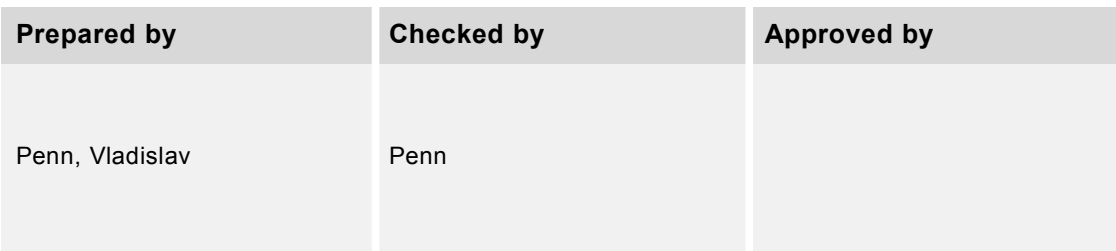

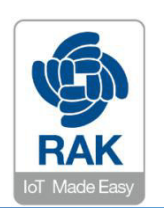

**About RAKwireless:**

RAKwireless is the pioneer in providing innovative and diverse cellular and LoRa connectivity solutions for IoT edge devices. It's easy and modular design can be used in different IoT applications and accelerate time-to-market. For more information, please visit RAKwireless website at www.rakwireless.com.

# **MQTT Bridge Configuration for Integration with an External LoRaServer**

Version V1.1 | June 2019

#### **www.RAKwireless.com**

*Visit our website for more document.*

9 PAGES

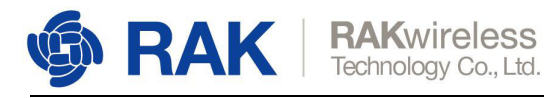

## **Table of Contents**

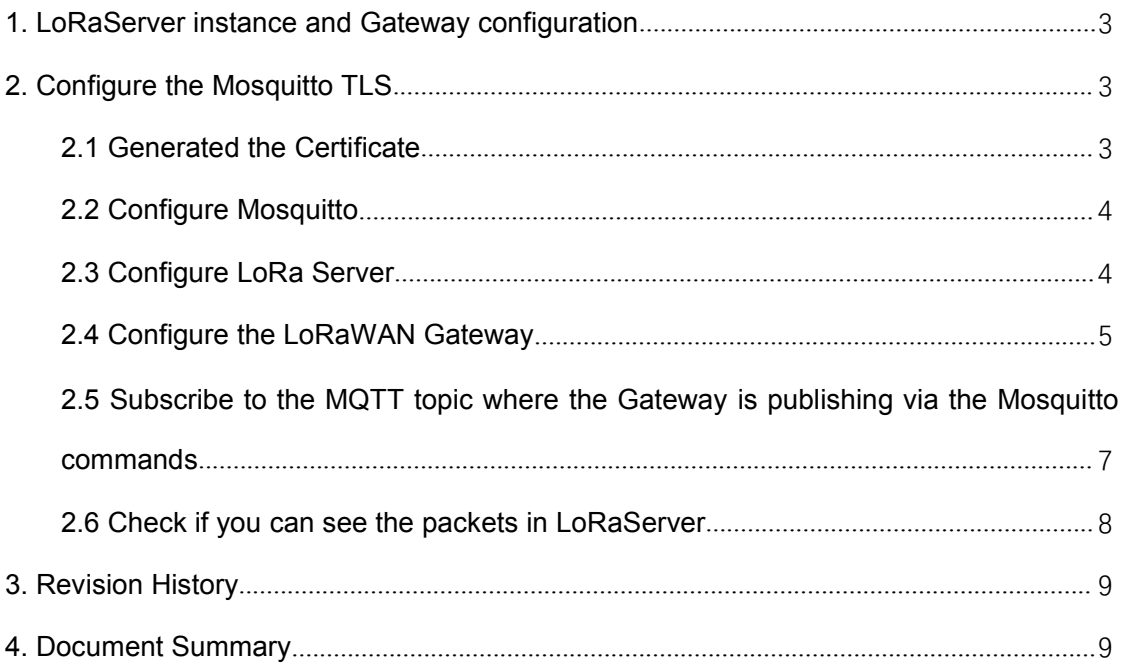

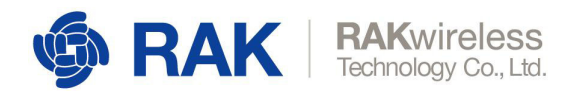

# **1. LoRaServer instance and Gateway configuration**

Refer to the following link for instructions on how to download and install LoRaServer: https://www.loraserver.io/

Add your Gateway (with its corresponding EUI) to LoRaServer.

## **2. Configure the Mosquitto TLS**

### **2.1 Generated the Certificate**

We recommend you use the script from the link below to generate the Certification and Key pair:

generate\_CA.sh

In the command line window, execute the following commands:

Switch to the *root user* Switch to the user's *root directory* Download the *generate\_CA.zip* file from the link Unzip the *generate\_CA.zip file* Grant executable rights for *Generate\_CA.sh*

su root  $cd \sim$ wget http://docs.rakwireless.com/en/LoRa/Indoor-Gateway-RAK7258/Firmware/generate\_CA.zip unzip generate\_CA.zip chmod +x generate\_CA.sh

Step 1. Generate the CA Certificate and the Certificate for the Mosquitto Server

./generate\_CA.sh server

Step 2. Generate the TLS Certificate and Key for the LoRa Network Server (NS)

./generate\_CA.sh client loraserver

www.RAKwireless.com

Copyright© Shenzhen Rakwireless Technology Co., Ltd

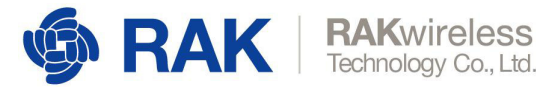

Step 3. Generate the TLS Certificate and Key for the LoRa Application Server (AS)

./generate\_CA.sh client loraappserver

Step 4. Generate the TLS Certificate and Key for the Client (Gateway)

Note: Replace xxxxxxxxxxxxxxxx with your LoRa Gateway EUI

./generate\_CA.sh client eui\_xxxxxxxxxxxxxxxx

### **2.2 Configure Mosquitto**

Step 1. Copy the CA Certificate and the Server Certificate and Key to the directory */etc/mosquitto/certs*

Sudo cp ~/ca.\* server.\* /etc/mosquitto/certs

Step 2. Edit */etc/mosquitto/mosquitto.conf* adding the following code:

port 8883 cafile /etc/mosquitto/certs/ca.crt certfile /etc/mosquitto/certs/server.crt keyfile /etc/mosquitto/certs/server.key require\_certificate true tls\_version tlsv1

Step 3. Restart the mosquitto service

systemctl restart mosquitto

### **2.3 Configure LoRa Server**

Step 1. Copy the CA Certificateand Key for the loraserver to */etc/loraserver*

cp ~/loraserver.\* /etc/loraserver cp ~/ca.crt /etc/loraserver

*Step 2.* Edit the file *network\_server.gateway.backend* located in */etc/loraserver/loraserver.toml*

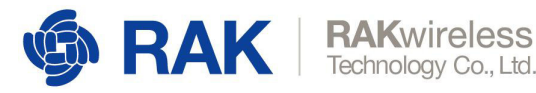

Note: Only the relevant section of the file are shown and the lines to be edited are in red. The rest of the file has been omitted in order to keep posterity. Please only edit the lines in red and leave the rest of the file as it is!

……………………………………………………………………………………………………………………………… ……………………………………………………………………………………………………………………………… ……………………………………………………………………………………………………………………………… # MQTT server (e.g. scheme://host:port where scheme is tcp, ssl or ws) server="ssl://127.0.0.1:8883" # Connect with the given username (optional) username="" # Connect with the given password (optional) password="" ……………………………………………………………………………………………………………………………… ……………………………………………………………………………………………………………………………… ……………………………………………………………………………………………………………………………… # CA certificate file (optional) # # Use this when setting up a secure connection (when server uses ssl://...) # but the certificate used by the server is not trusted by any CA certificate # on the server (e.g. when self generated). ca\_cert="/etc/loraserver/ca.crt" # TLS certificate file (optional) tls\_cert="/etc/loraserver/loraserver.crt" ……………………………………………………………………………………………………………………………… ………………………………………………………………………………………………………………………………

#### Step 3. Restart the loraserver service

systemctl restart loraserver

### **2.4 Configure the LoRaWAN Gateway**

Step 1. Configure the LoRa Packet Forwarder Protocol to LoRa Gateway MQTT Bridge in the LoRa Gateway Tab in the Gateway Web UI:

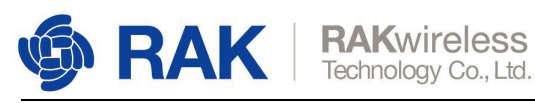

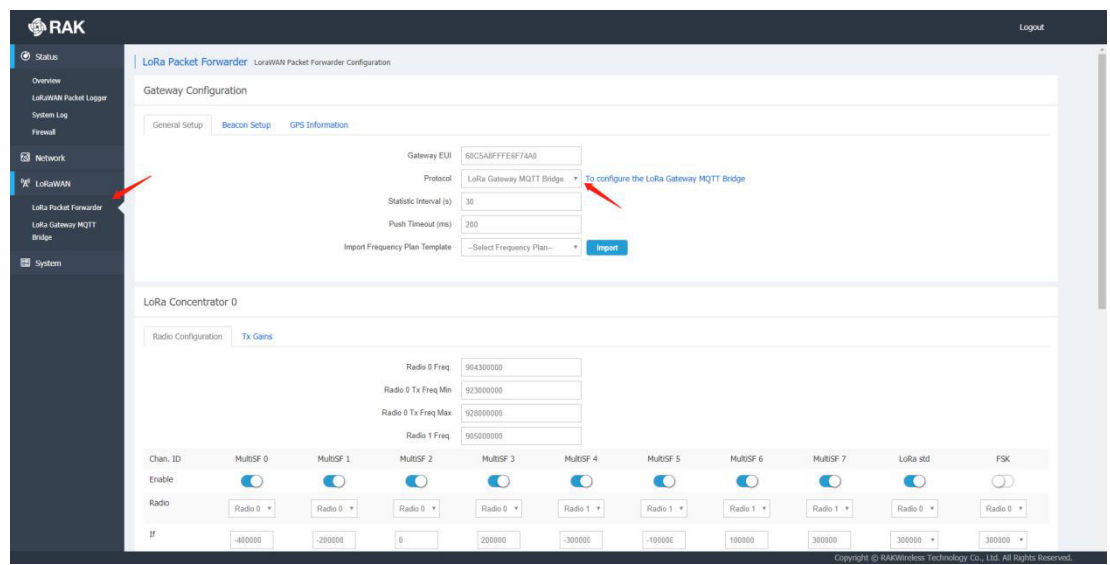

Step 2. Configure the LoRa Gateway MQTT Bridge

Edit the MQTT Broker Address/Port

Enable User Authentication

Enter the Username/Password if you input those in the *loraserver.toml*

Select self-signed server & client certificate for the SSL/TLS Mode

Choose the TLS Version (TLSv1)

Copy the content of *~/ca.crt* in server to CA Certificate

Copy content of ~/eui\_xxxxxxxxxxxxxxx.crt to TLS Certificate

Copy content of ~/eui\_ xxxxxxxxxxxxxxxx.key to TLS Key

Enter the Client Key Passphrase

Save & Apply

Note: xxxxxxxxxxxxxxxx stands for your Gateway EUI

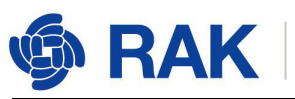

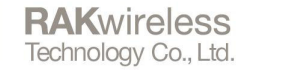

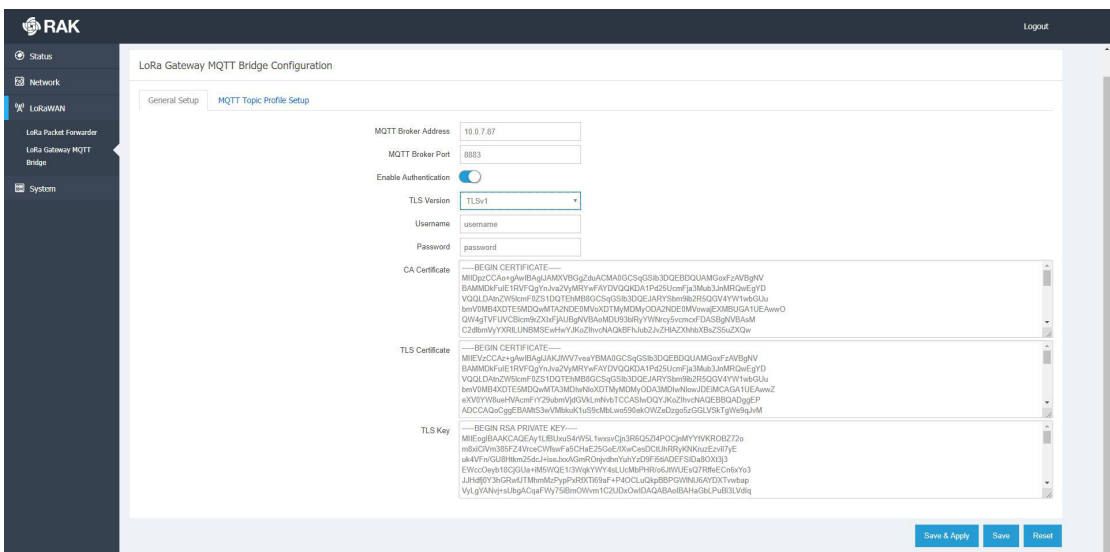

## **2.5 Subscribe to the MQTT topic where the Gateway is**

### **publishing via the Mosquitto commands**

mosquitto\_sub -t "gateway/#" -p 8883 -v --cafile ~/ca.crt --cert ~/eui\_xxxxxxxxxxxxxxxx.crt --key eui\_ xxxxxxxxxxxxxxxx.key --tls-version tlsv1

#### Note: xxxxxxxxxxxxxxxx stands for your Gateway EUI

If the following message appear, this means you have subscribed successfully

#### gateway/60c5a8fffe6f74a0/rx

{"rxInfo":{"mac":"60c5a8fffe6f74a0","timestamp":2036224996,"frequency":905300000,"channel":7,"rfChain":1,"crcStatus":1,"c odeRate":"4/5","rssi":-23,"loRaSNR":10.5,"size":24,"dataRate":{"modulation":"LORA","spreadFactor":7,"bandwidth":125},"boa rd":0,"antenna":0},"phyPayload":"gC5K1gGASwIFAUrhF/nr2MDyWNXIw9L4"}

gateway/60c5a8fffe6f74a0/tx

{"token":35594,"txInfo":{"mac":"60c5a8fffe6f74a0","immediately":false,"timestamp":2037224996,"frequency":927500000,"pow er":20,"dataRate":{"modulation":"LORA","spreadFactor":7,"bandwidth":500},"codeRate":"4/5","iPol":true,"board":0,"antenna":0} ,"phyPayload":"YC5K1gGgOQI9VpIf"}

gateway/60c5a8fffe6f74a0/ack {"mac":"60c5a8fffe6f74a0","token":35594}

gateway/60c5a8fffe6f74a0/stat

{"mac":"60c5a8fffe6f74a0","time":"2019-04-02T07:18:54Z","rxPacketsReceived":5,"rxPacketsReceivedOK":3,"txPacketsRece ived":3,"txPacketsEmitted":3}

gateway/60c5a8fffe6f74a0/rx

{"rxInfo":{"mac":"60c5a8fffe6f74a0","timestamp":2046166763,"frequency":904100000,"channel":1,"rfChain":0,"crcStatus":1,"c odeRate":"4/5","rssi":-21,"loRaSNR":9.8,"size":17,"dataRate":{"modulation":"LORA","spreadFactor":7,"bandwidth":125},"boar d":0,"antenna":0},"phyPayload":"gC5K1gGATAID1VoTFGxWaz8="}

gateway/60c5a8fffe6f74a0/tx

{"token":19073,"txInfo":{"mac":"60c5a8fffe6f74a0","immediately":false,"timestamp":2047166763,"frequency":923900000,"pow er":20,"dataRate":{"modulation":"LORA","spreadFactor":7,"bandwidth":500},"codeRate":"4/5","iPol":true,"board":0,"antenna":0} ,"phyPayload":"YC5K1gGgOgLJfJ+g"}

gateway/60c5a8fffe6f74a0/ack {"mac":"60c5a8fffe6f74a0","token":19073}

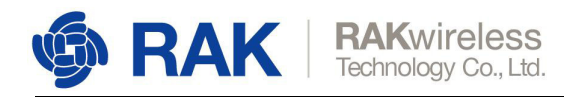

## **2.6 Check if you can see the packets in LoRaServer**

Go to the Gateways tab of your LoRa Server Web UI, select your gateway and go to the LIVE LORAWAN Frames tab. You should see the packets in real time.

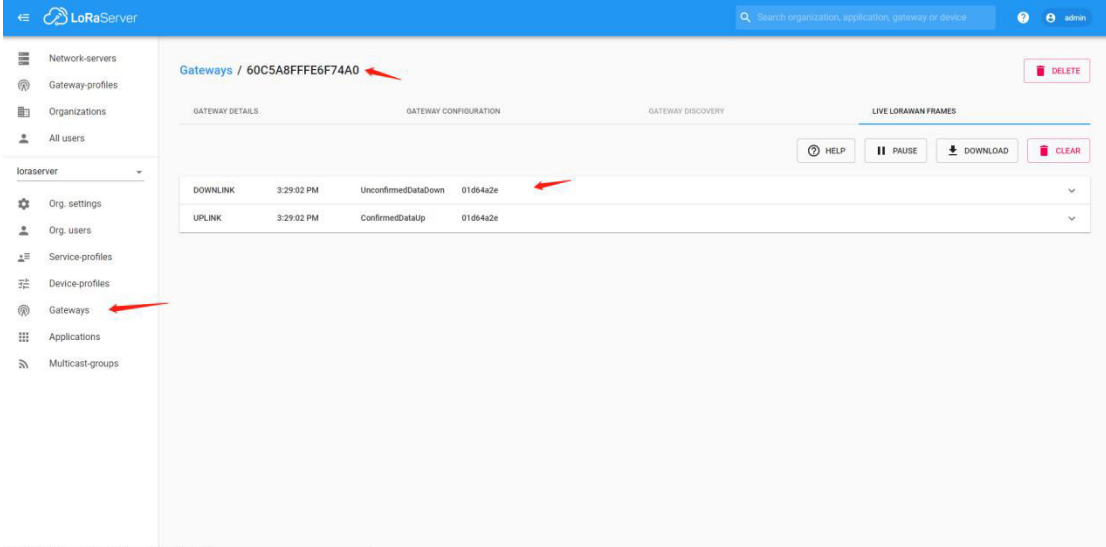

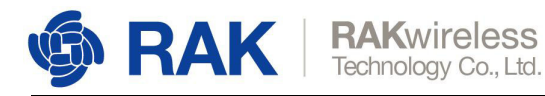

## **3. Revision History**

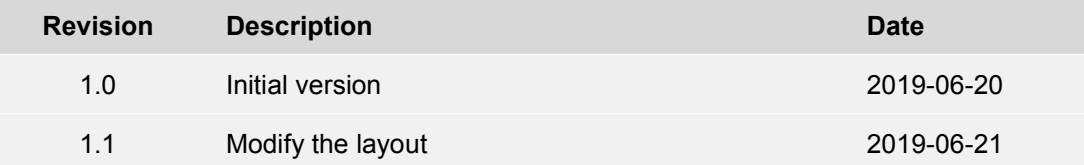

## **4. Document Summary**

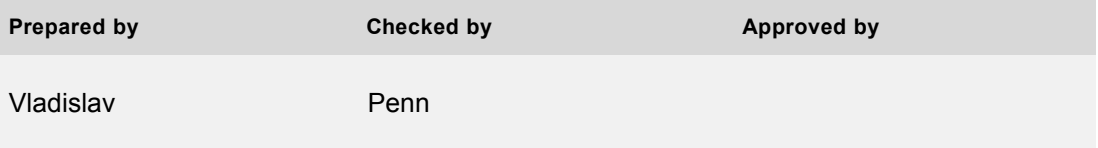

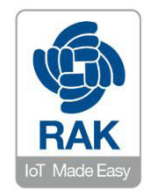

#### **About RAKwireless:**

RAKwireless is the pioneer in providing innovative and diverse cellular and LoRa connectivity solutions for IoT edge devices. It's easy and modular design can be used in different IoT applications and accelerate time-to-market. For more information, please visit RAKwireless website at www.rakwireless.com.

# **Industrial LoRa Micro Gateway** RAK**7258** Quick Start Guide

info@rakwireless.com www.rakwireless.com

#### **Step 1**: Attach the antenna

First and foremost screw on the antenna to the SMA connector on the front panel of the gateway.

**Note: Do not power the device if the antenna port has been left open (not connected to the antenna).**

**Step 2**: Power the Gateway on

It is recommended to use the 12V DC adapter that comes with the gateway. Optionally you can use your own PoE cable and injector (the gateway supports PoE).

**Step 3**: Connecting to the Gateway

Use either the Ethernet Port or WiFi.

In both modes you can access the Management UI via a web browser pointing to the IP address of the Gateway (check your router DHCP list).

#### **WiFi AP mode**

By default the Gateway is configured to work in Access Point (AP) mode. It has the following parameters:

SSID: **RAK7258\_xxxx**, "xxxx" means the last 4 characters of MAC (no password is required to connect via WiFi).

Access Web UI: Connect via a browser to the default IP (**192.168.230.1**) of the gateway.

UI user: **root**

UI password: **root**

#### **WAN port (DHCP IP) mode**

Connect the Ethernet cable to the port marked "ETH" on POE injector and the other end to your Router. Find the IP address of your gateway on the DHCP list in your Router.

Access Web UI: Connect via a browser to the IP address of your gateway.

UI user: **root**

UI password: **root**

#### **Step 4**: Connecting the Gateway to TTN

#### **The Gateway EUI can be found via the Overview page in the Web UI.**

Go to your TTN console (you need to register an account first) and register your new gateway using the link below:

https://console.thethingsnetwork.org/gateways/register

Make sure to select the "I'm using the legacy packet forwarder" option, before entering the Gateway EUI.

Select your Frequency Plan depending on your location. This should populate the Router field. Optionally you can choose to enter the Gateway coordinates in the map's upper right corner and select if the gateway is indoor or outdoor via the Antenna placement field below the map.

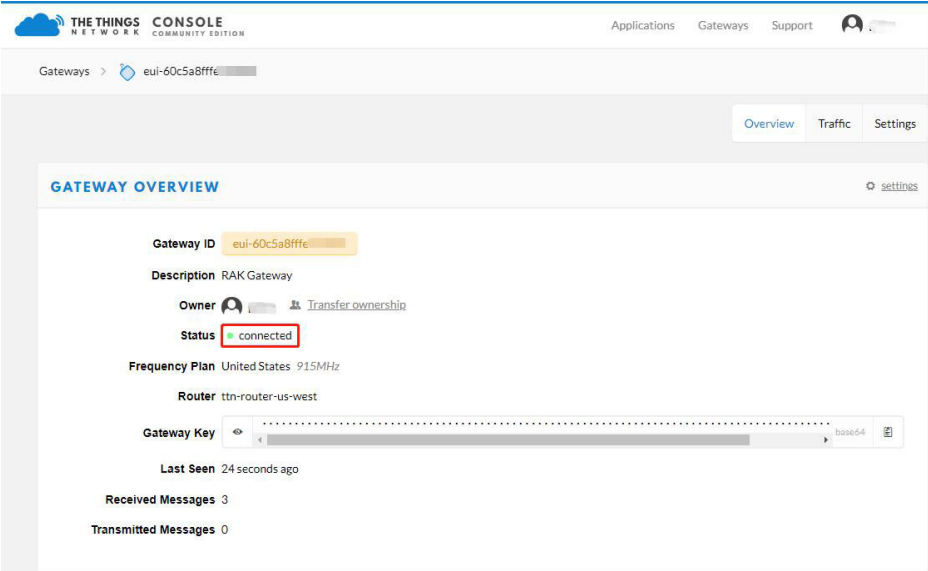

Upon successful registration you should see the following screen:

Your Gateway should now be registered with TTN and you should be able to forward LoRa packets.

**Note: By Default the Gateway is set to connect to TTN (using it as its LoRa Network server). For detailed information about advanced configuration options refer to the Configuration Guide via the link:**

https://www.rakwireless.com/en/download/LoRa/Indoor-Gateway-RAK7258

### **Package Content**

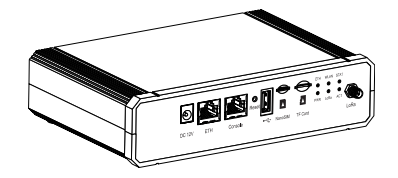

Gateway Device **LoRa Antenna** 

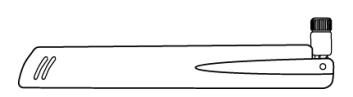

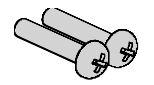

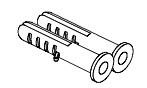

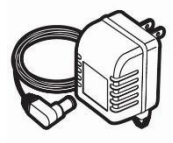

Tapping Screws Screw Anchors Power Adapter

**Casing and Ports**

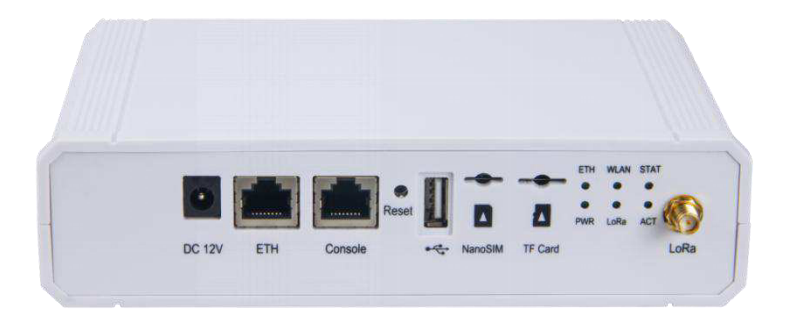

### **Status LEDs**

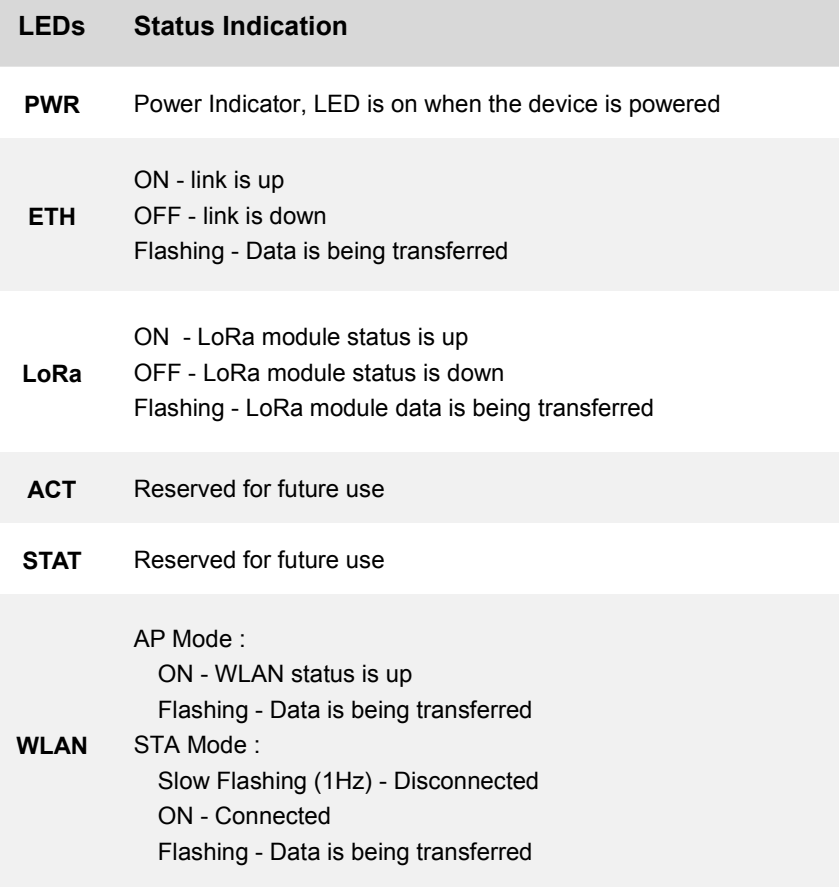

### **Reset Key**

The function of the Reset key is as follows:

**Short press**: Restart the Gateway;

**Long press (5s and above)**: Restore Factory Settings;

### **Wall Mounting**

**Step 1**: Use a 5mm drill bit to drill 2 holes on a wall. Follow the dimensions on the image as a guideline for spacing the holes. When done insert the screw anchors into the wall.

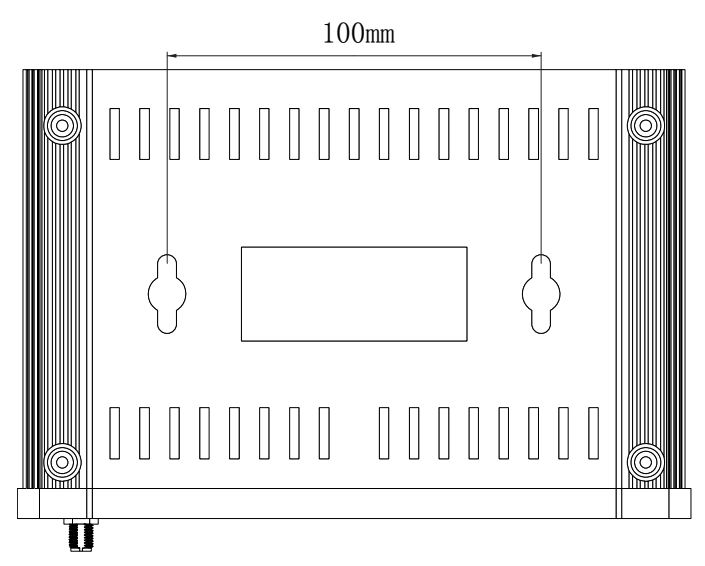

**Step 2**: Install the screws into the wall, leaving about 3mm of clearance.

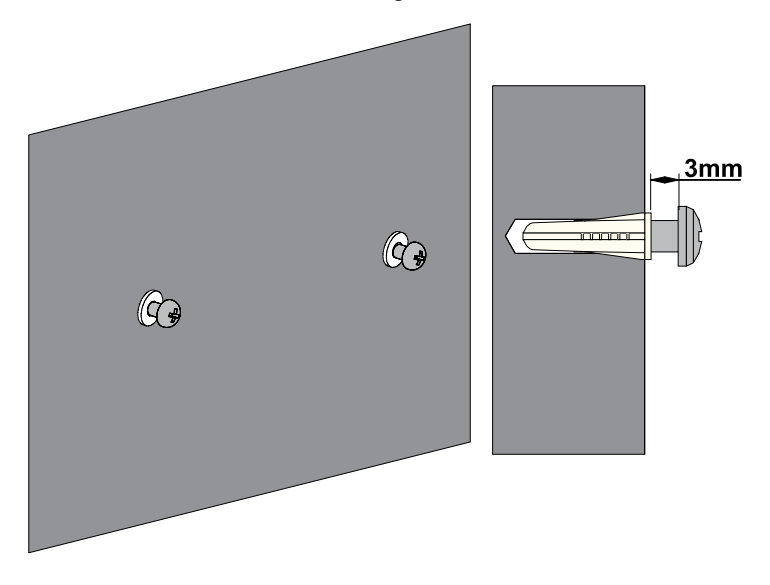

**Step 3:** Insert the screw heads into the hanging holes located on the gateway back plate, then gently pull down to complete the installation.

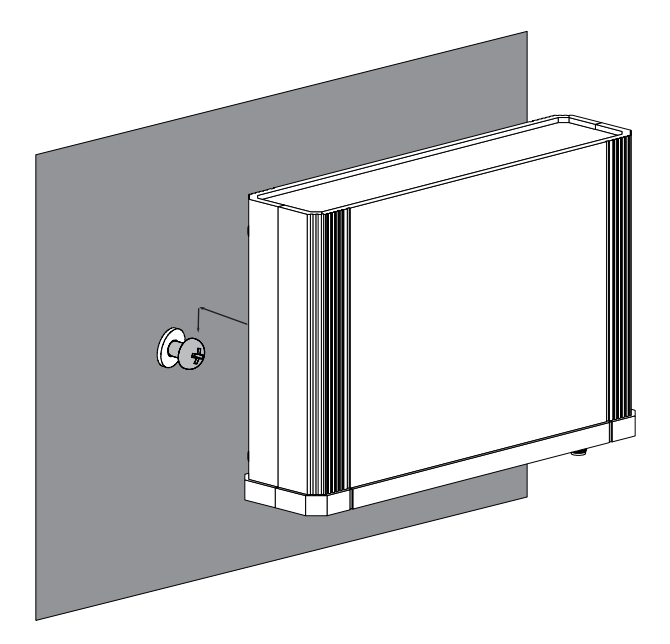

### **Contact Us**

Support center: https://forum.rakwireless.com/

Email us: info@rakwireless.com